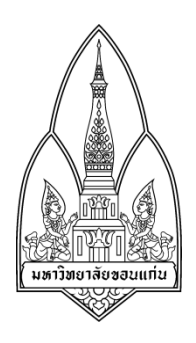

**Department of Computer Science; Faculty of Science, Khon Kaen University**

**Course No :** 322766

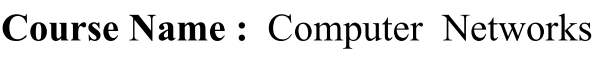

**Student Name/Last Name :** Chanida Tawornrach

**Student ID :** 585020144-2

**Student Name/Last Name :** Worapoj Suwanpipob

**Student ID :** 585020071-3

**Student Name/Last Name :** Weerachart Lertyingyod

**Student ID :** 575020247-1

**Student Name/Last Name :** Nontachai Danpakdee

**Student ID :** 575020246-3

**Submission Date :**  $29^{th}$  October 2015

**Consent :** I have worked with other students listed below WITHOUT

copying word by word! all penalties will be concurred otherwise (providing student's signature)

### **ค่มือการใช้งานเครื่องมือ ู Colasoft Capsa 8 Enterprise**

Colasoft Capsa พัฒนาโดยบริษัท Colasoft จากประเทศสหรัญอเมริกา เป็ นโปรแกรมที่ถูกพัฒนาขึ้น ี มาเพื่อที่จะเอาไว้มอนิเตอร์ดการรับส่งข้อมูลในวงเน็ตเวิร์คหรือวง LAN ได้อย่างละเอียด มีฟังก์ชันการใช้ ึ่งานที่ครอบคลมหลากหลาย เช่น มีระบบตรวจสอบและป้องกันไฟล์ที่ไม่พึงประสงค์ที่จะบกรกเข้ามาใน ้ ข้อมูลระบบเครือข่าย สังเกตปริมาณการรับส่งข้อมูลที่อาจผิดปกติ ผิดเพี้ยน ไปจากเดินที่เคยเป็น นอกจากนี้ ยังใช้แสดงค่าปริมาณและสถิติการรับส่งข้อมูลในระบบเครือข่ายได้ (Bandwidth Statistics) สามารถ ตรวจสอบข้อมูลเครือข่ายการใช้งานโปรแกรมบนเว็บเบราว์เซอร์ต่างๆได้ ซึ่งสนับสนุกนโปรโตคอลแบบ ้ต่างๆ หรือพวกโปรแกรมแชทและอื่นๆอีกมากมาย แต่สำหรับในเวอร์ชั่นฟรีจะไม่สามารถรองรับการดู ข้อมูลของเครือข่ายบางอยางได้ ่

### คุณสมบัติ

- 1. มีระบบตรวจสอบและป้องกันในการใช้งานของ TCP พอร์ทจากไฟล์ที่ไม่พึงประสงค์ (Malware)จากทาง DoS (DDoS), Worm และ ARP
- 2. สามารถแสดงค่าปริมาณและสถิติการรับส่งข้อมูลในระบบเครือข่ายได้ในรูปแบบกราฟและ ตัวเลข
- 3. มีฟังก์ชั่นในการดูข้อมูลเครือข่ายของการใช้งานโปรแกรมต่างๆ บนเว็บเบราว์เซอร์ได้ เช่น HTTP, E-Mail, DNS, FTPและโปรแกรมอื่นๆ อีกมากมาย
- 4. สามารถวิเคราห์ข้อมูลในด้านโปรโตคอลของระบบเครือข่ายได้มากกวา ่ 300โปรโตคอล
- 5. มีการแสดงรายการชื่อพร้อมรายละเอียดของ Host ทั้ งหมดในระบบเครือข่าย เช่น Traffic, IP, MAC หรือ อื่นๆ
- 6. มีระบบอัตโนมัติในการแนะนําการใช้และวิธีการแกไขปัญหาต ้ ่างๆ ช่วยให้ใช้งานและวิเคราะห์ ข้อมลได้ดีขึ้น
- 7. สามารถดูข้อมูลรายการย้อนหลังได้อยางละเอียด ่

# **การติดตั้งและถอนการติดตั้งโปรแกรม การติดตั้งโปรแกรม**

1. ดาวน์โหลดโปรแกรม Colasoft Capsa ที่เว็บไซต์ <http://www.colasoft.com/download/> โดยตัว โปรแกรมจะเป็ นตัวทดลองใช้งานฟรี 15วันเท่านั้น

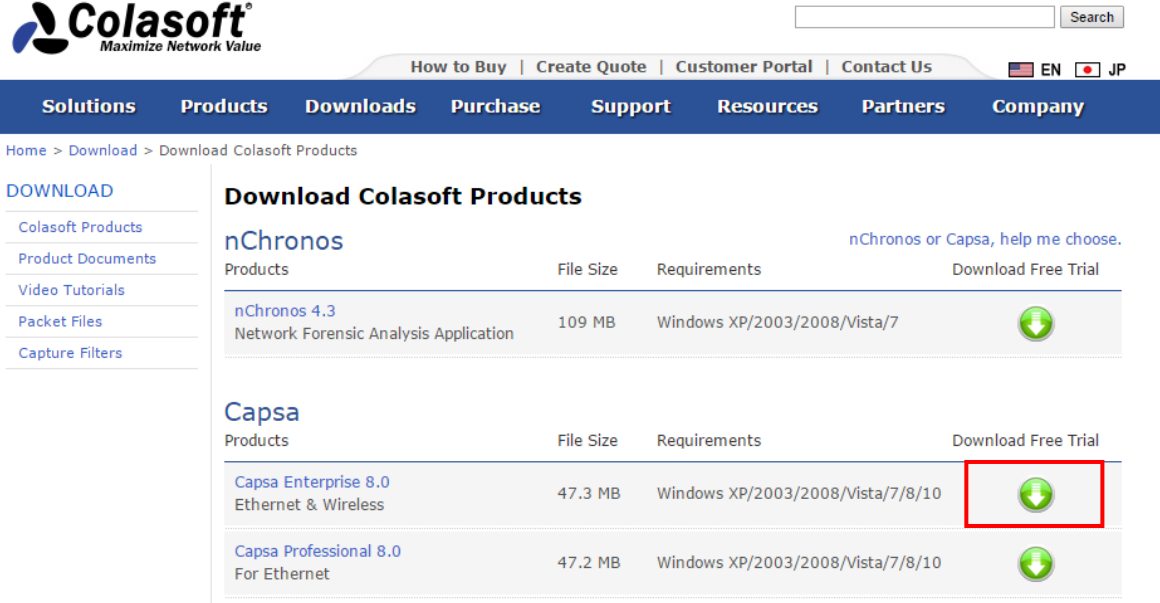

2. คลิกไฟล์ที่ชื่อว่า capsa\_ent\_demo\_8.0.0.8053.exe เพื่อทำการติดตั้งโปรแกรม

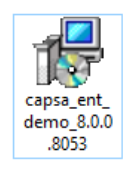

3. คลิก Next เพื่อทำการติดตั้ง

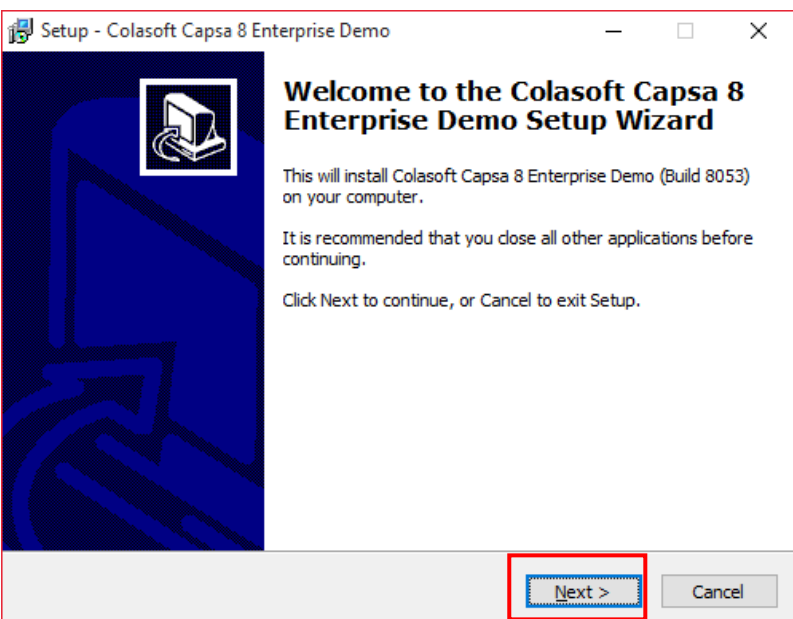

4. เลือก I accept the terms in the license agreement แล้วทําการคลิก Next เพื่อไปในขั้ นตอนต่อไป

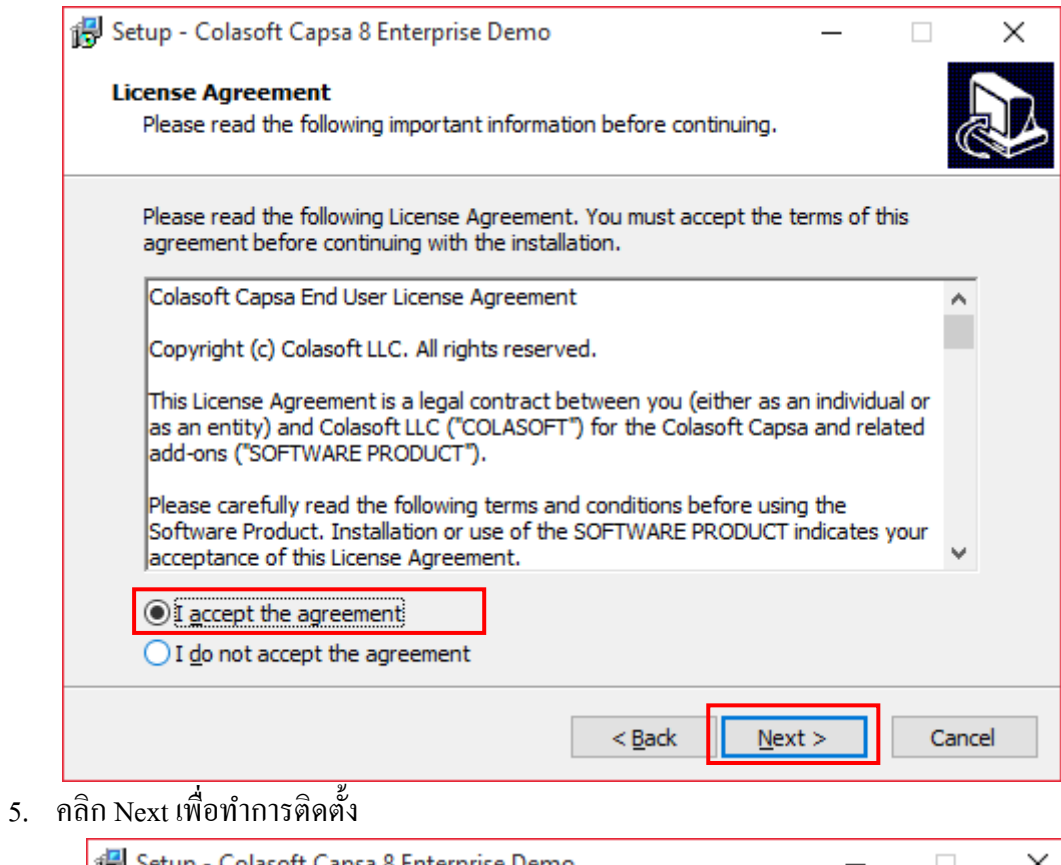

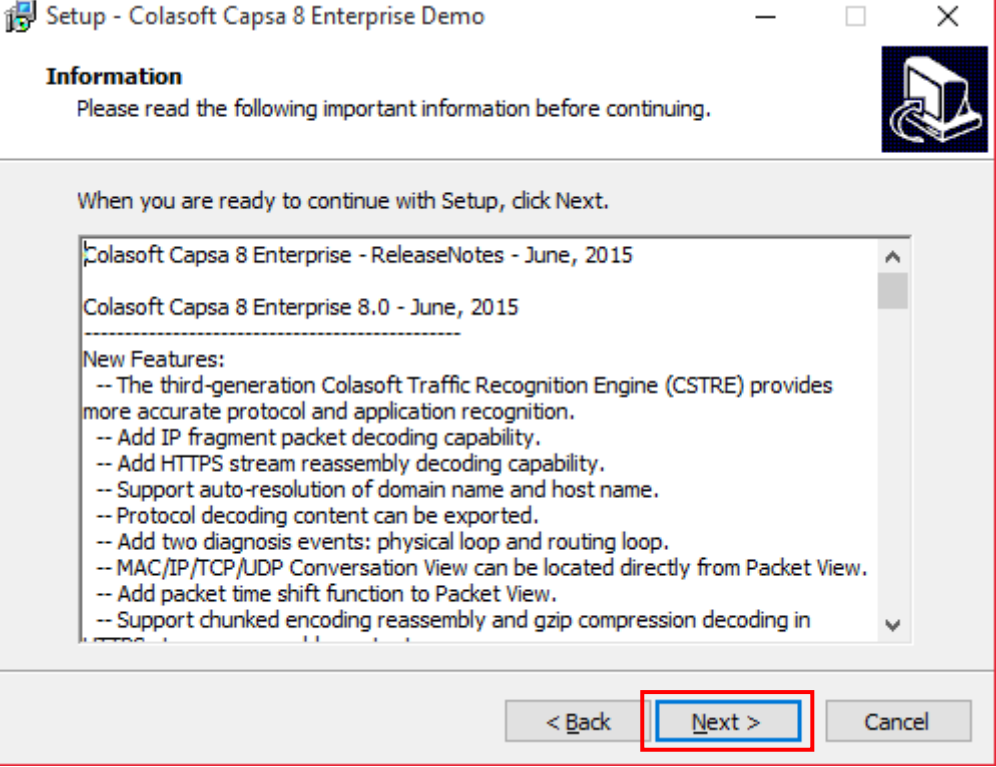

6. เลือกที่อยู่ของโปรแกรม (แนะนำให้ใช้ที่อยู่ที่โปแกรมกำหนดให้) และให้ทำการคลิก Next

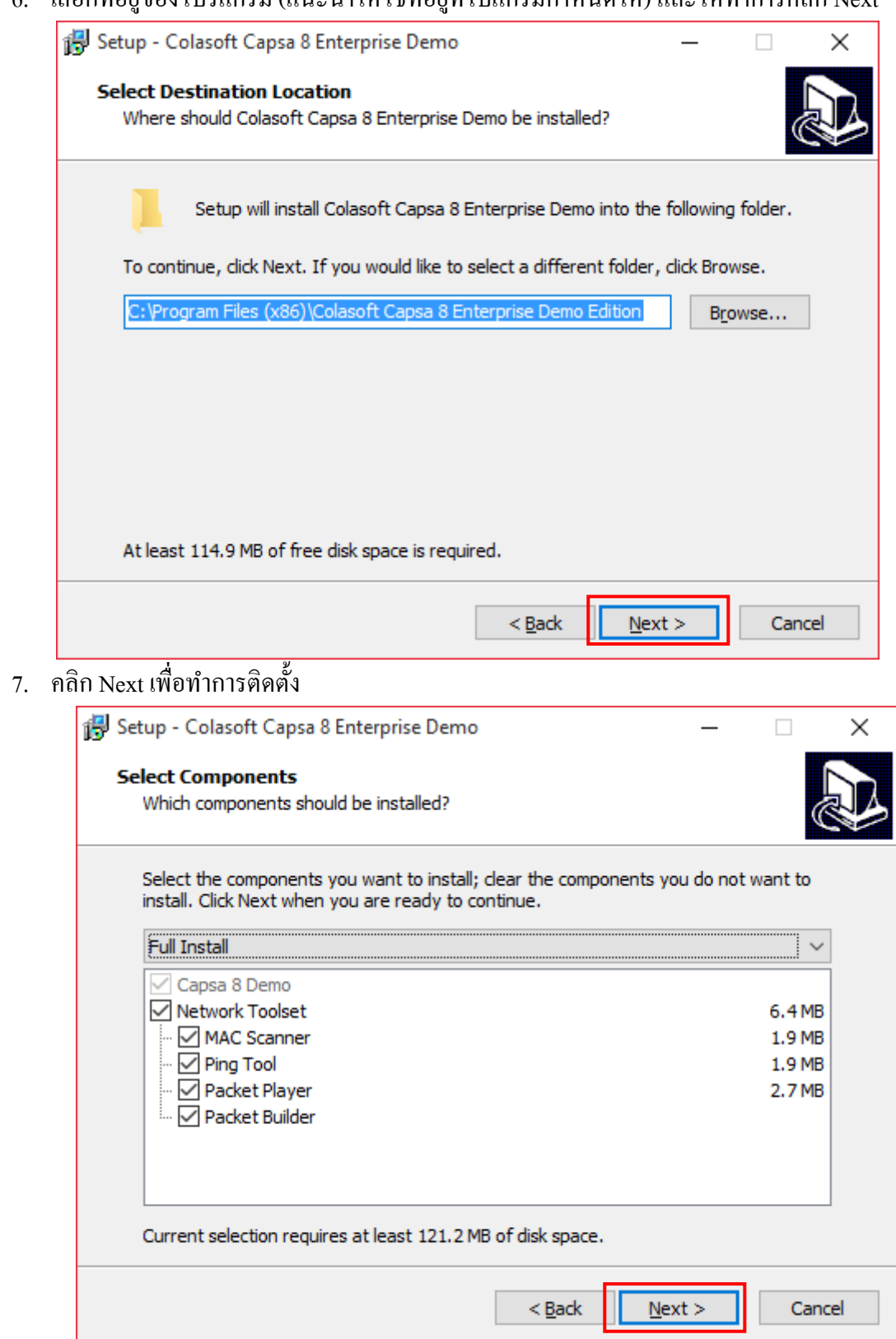

8. คลิก Next เพื่อทำการติดตั้ง

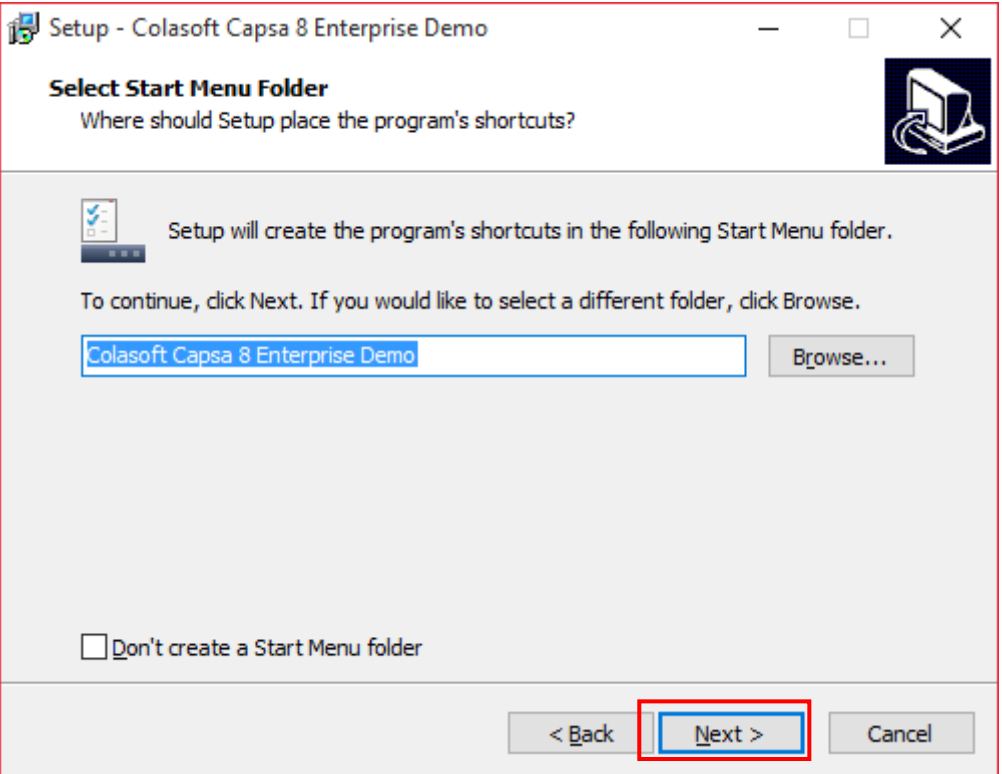

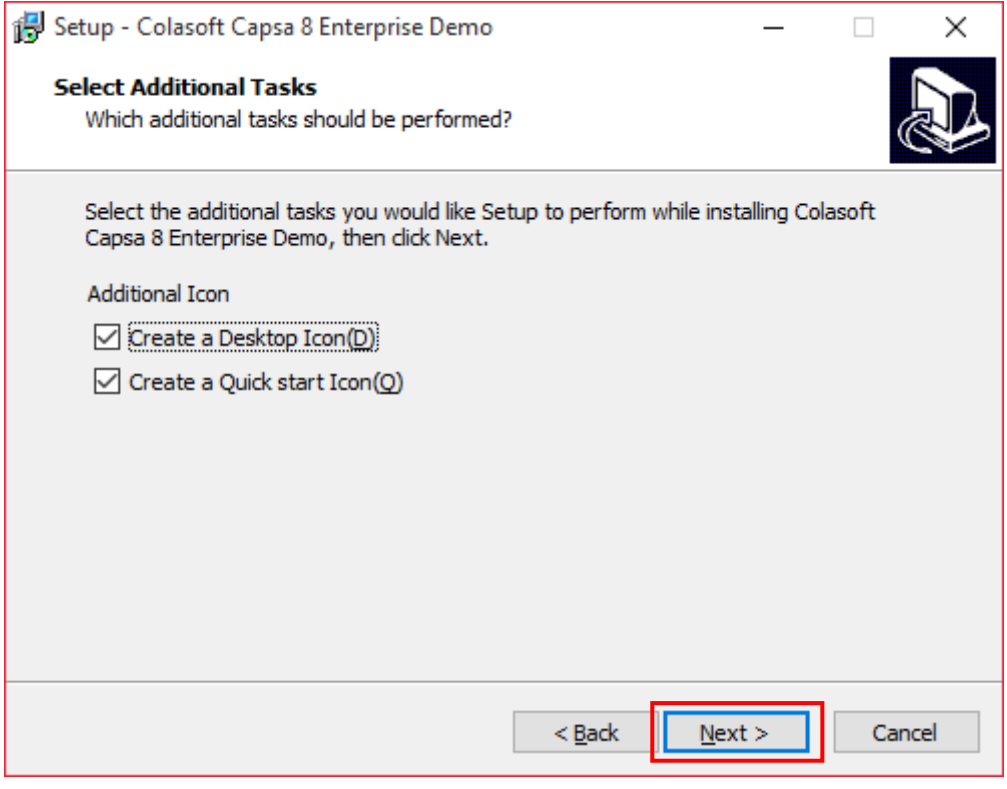

9. คลิก Install เพื่อทําการติดตั้ งโปรแกรม

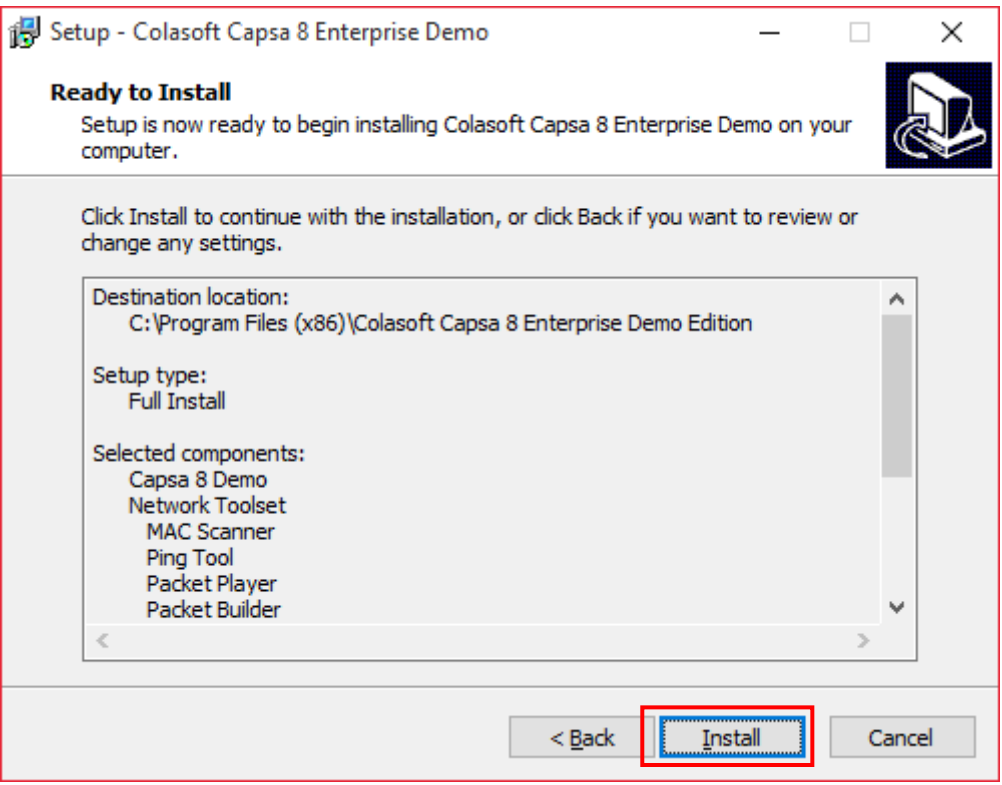

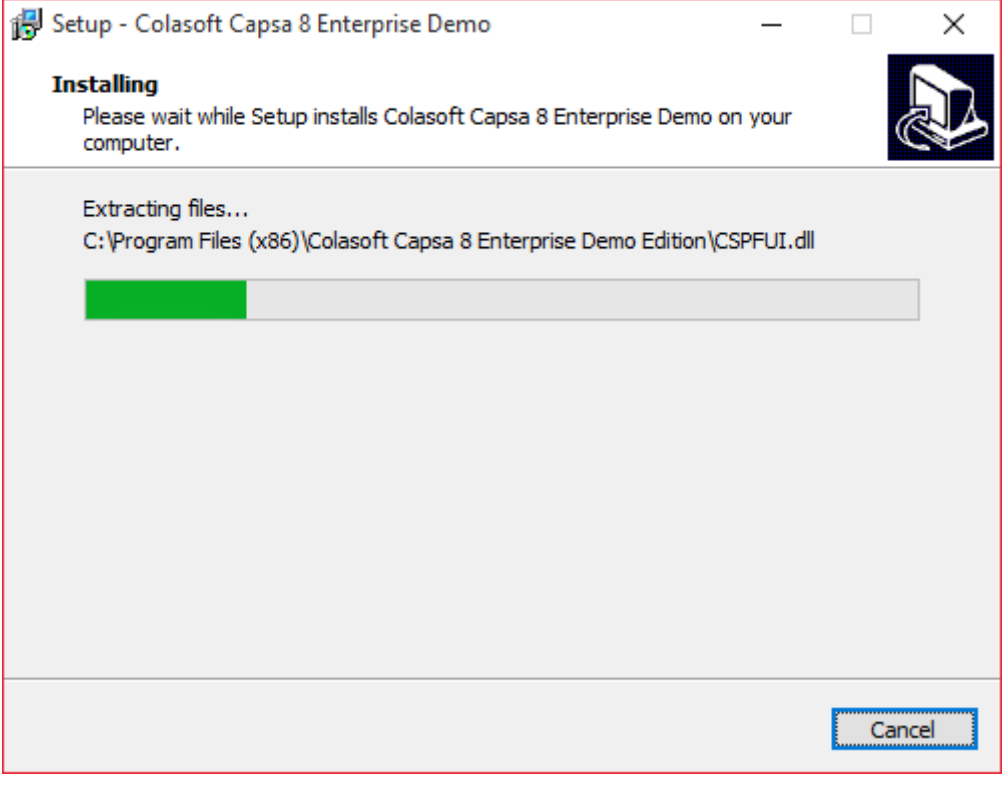

10. คลิก Next

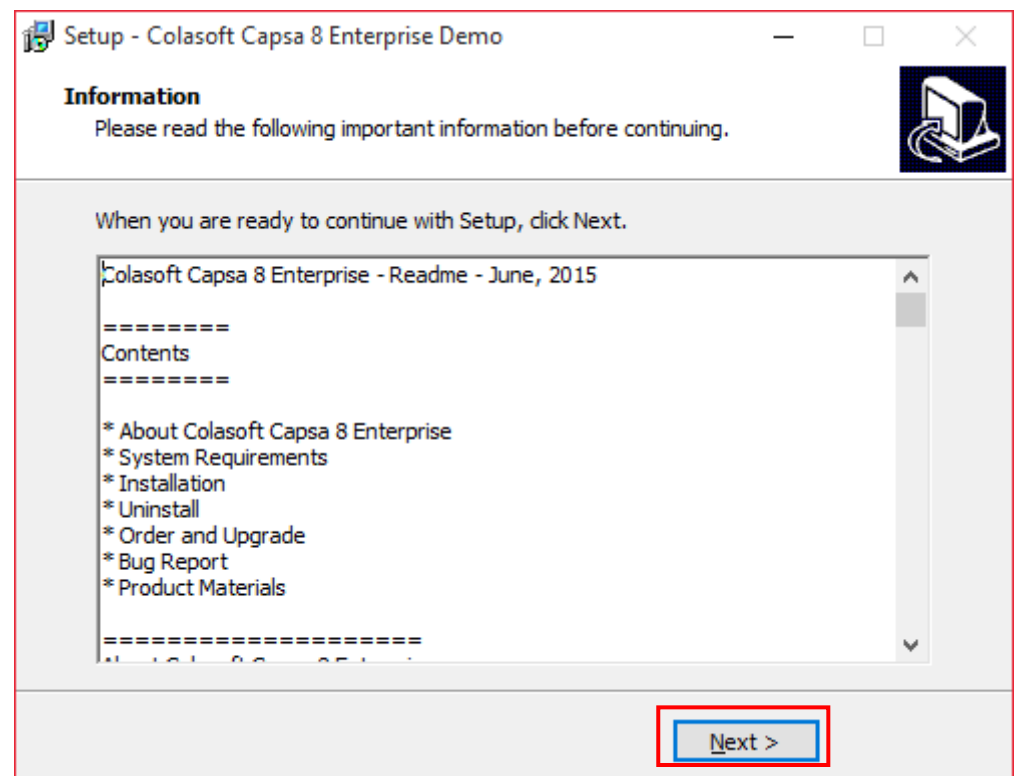

### 11. คลิก Finish เพื่อสิ้ นสุดการติดตั้ งโปรแกรม

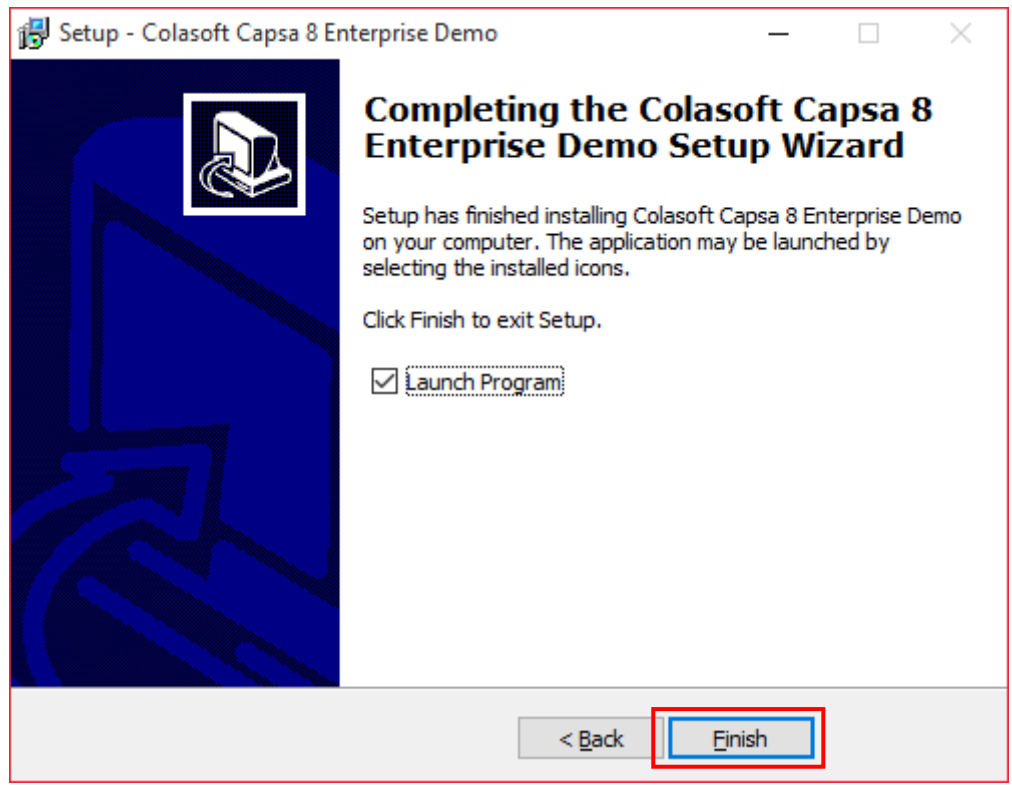

### **การถอนการติดตั้งโปรแกรม**

การถอนการติดตั้ งโปรแกรมมีอยู่2วิธี ดังนี้

- 1. การถอนการติดตั้ งโปรแกรม Colosoft Capsa ให้คลิกที่ปุ่ ม Start > All Programs > ColasoftCapsa8 > Uninstall Colosoft Capsa 8
- 2. การถอนการติดตั้ งโปรแกรม โดยเข้าที่ Control Panel > ดับเบิ้ ลคลิก Programs and Features > เลือก Uninstall or change a program >ค้นหาโปรแกรม Capsa ที่อยูในรายการ ่ >คลิกขวาที่ โปรแกรมแล้วเลือก Uninstall

## **หน้าแรกของโปรแกรม**

หน้าเริ่มต้นของโปรแกรม Capsa เวอร์ชั่น 8 ซึ่งจะมีรายละเอียดแต่ละส่วนการใช้งานดังนี้

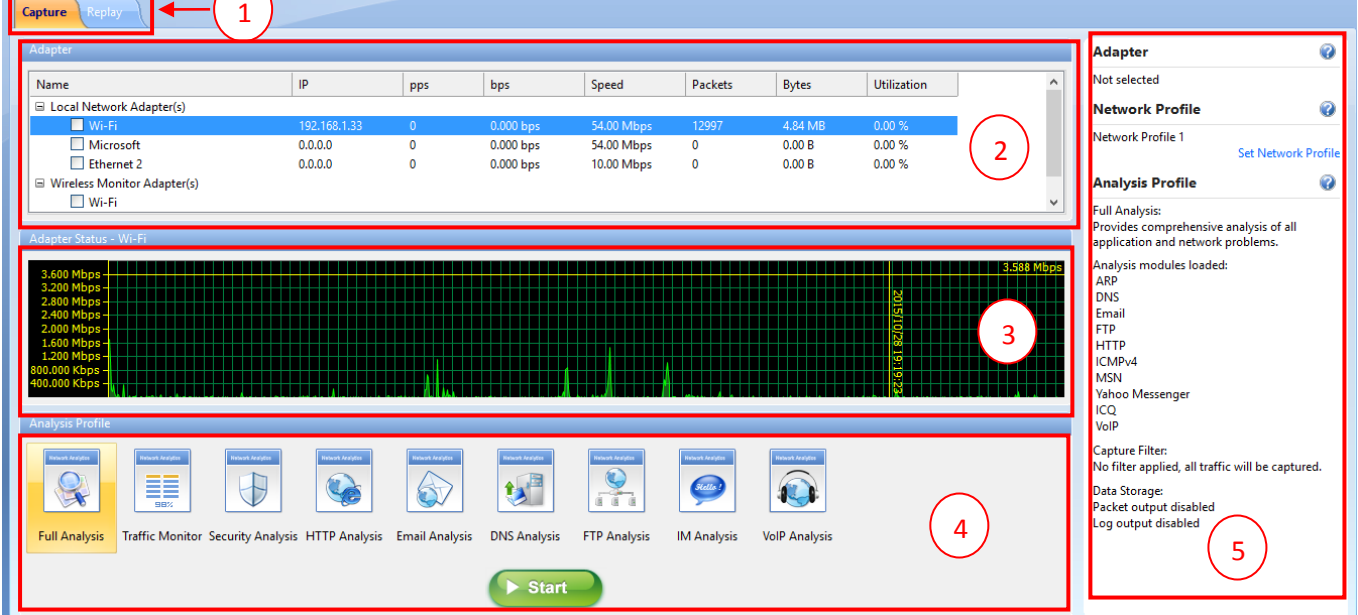

- 1. Analysis Mode tabsจะมีอยู่2แท็บ ได้แก่ Capture tab และ Replay tab
	- 1.1. Capture tab ใช้สำหรับตรวจสอบข้อมูลที่อยู่ในเครือข่าย
	- 1.2. Replay tab ใช้สําหรับการย้อนดูข้อมูลที่ได้ทําการตรวจสอบไป
- 2. Adapter List section เป็นรายการที่ใช้ในการเชื่อมต่อเครือข่าย ได้แก่ Local Network Adapter(s) กับ Wireless Monitor Adapter(s)
- 3. Adapter Status section จะมีการแสดงข้อมูลออกเป็น 2 แบบ ดังนี้
	- 3.1. เมื่อเลือกแบบ Local Network Adapter จะมีการแสดงสถานะ trafficแบบ real-time
	- 3.2. เมื่อเลือกแบบ Wireless Monitor Adapter จะมีการแสดงสถานะ APและรายการทั้ งหมดของ

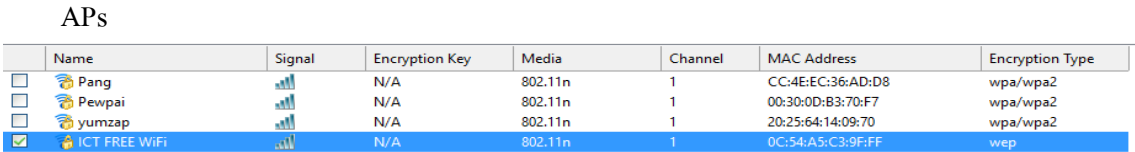

- 4. Analysis Profile section เป็ นรายการที่ใช้ในการวิเคราะห์
- 5. Configuration Info section เป็ นการแสดงข้อมูลที่ใช้ในการวิเคราะห์ มีอยู่3 ส่วนดังนี้
	- 5.1. Adapter เป็ นการแสดงอะแดปเตอร์ที่เลือกไว้ในส่วนของ Adapter List section
	- 5.2. Network Profile เป็ นการแสดงรายละเอียดของเครือข่าย
	- 5.3. Analysis Profile รายละเอียดที่ใช้ในการวิเคราะห์ซึ่งจะแสดงรายละเอียดแค่บางส่วนที่นำไปใช้ ในการวิเคราะห์ รวมทั้งแสดง modules, packet และ data storage information

## **การใช้งานโปรแกรมแบบ Capture**

การเริ่มต้นใช้งานโปรแกรมแบบ Local Network Adapter

1. เลือก Capture tab ที่อยู่ในส่วน Analysis Mode Tabs

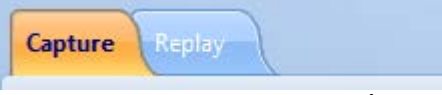

2. เลือก Network Adapter ที่อยู่ในส่วน Adapter List Section ซึ่งจะแสดงสถานะ traffic แบบ

real-time

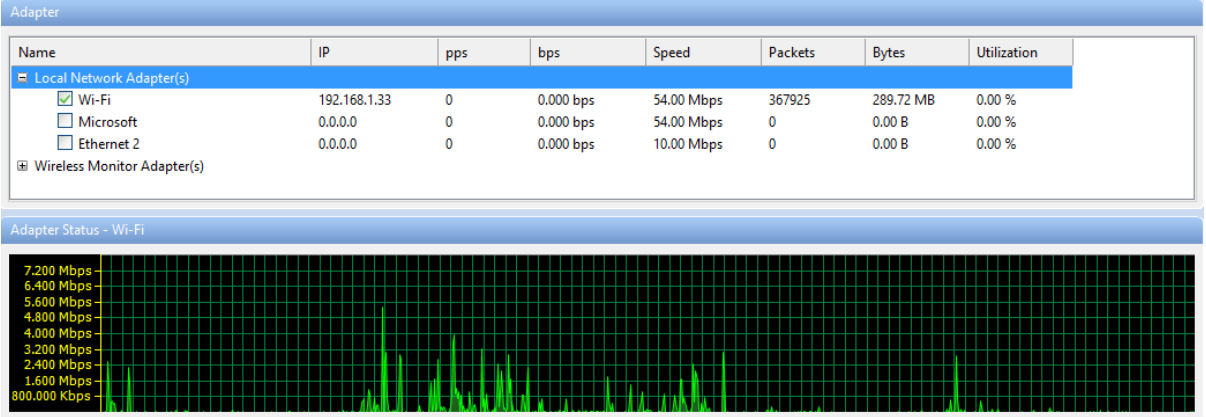

- 3. เลือกเครื่องมือที่จะใช้ในการวิเคราะห์ที่อยู่ในส่วน Analysis Profile ซึ่งจะมีดังนี้
	- 3.1 Full Analysis เป็นการวิเคราะห์แบบครอบคลุมการใช้งานทั้งหมด
	- 3.2 Traffic Monitor มีแสดง traffic เชิงสถิติและวิเคราะห์ประสิทธิภาพของอ็อบเจกต์หลัก รวมไปถึง MAC Address, IP Address และ Protocol
	- 3.3 Security Analysis เป็ นการวิเคราะห์ความเสี่ยงโดยเฉพาะศักยภาพในความปลอดภัย ของเครือข่าย
	- 3.4 HTTP Analysis วิเคราะห์การใช้งานบนเว็บแอพพลิเคชั่น (รูปแบบของ HTTP)
	- 3.5 Email Analysisวิเคราะห์การใช้งานอีเมล์ (รูปแบบของ POP3 และ SMTP) และ ตรวจสอบเนื้อหาและสิ่งที่แนบมากับอีเมล์
	- 3.6 DNS Analysisวิเคราะห์การใช้งาน DNSเช่น การวินิจฉัยข้อผิดพลาดการใช้งานของ DNS
- 3.7 FTP Analysisการวิเคราะห์การใช้งาน FTP(รูปแบบ TCP พอร์ต 21และ 20)
- 3.8 IM Analysisการวิเคราะห์ข้อความ
- 3.9 VoIP Analysisการวิเคราะห์การสื่อสารทางเสียงผานอินเทอร์เน็ต ่
- 4. คลิกปุ่ ม Start เพื่อเริ่มในการวิเคราะห์

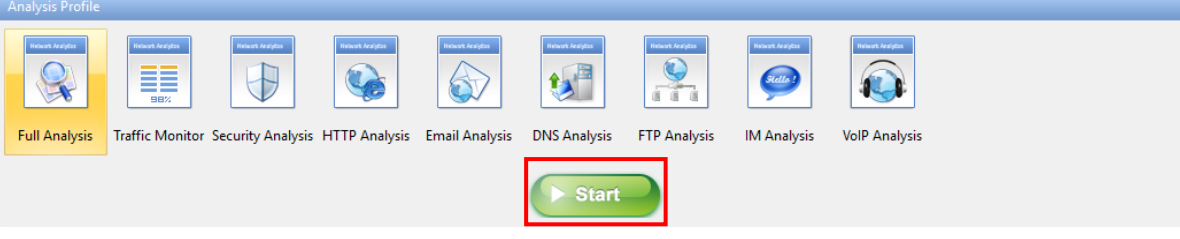

การเริ่มต้นใช้งานโปรแกรมแบบ Wireless Network Adapters

1. เลือก Capture tab ที่อยู่ในส่วน Analysis Mode Tabs

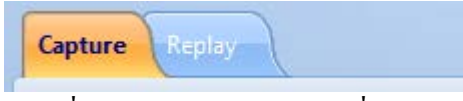

2.  $\,$  เลือก wireless network adapter ที่อยู่ในส่วน Adapter List ซึ่งจะแสดง Aps ที่มีอยู่ทั้งหมด

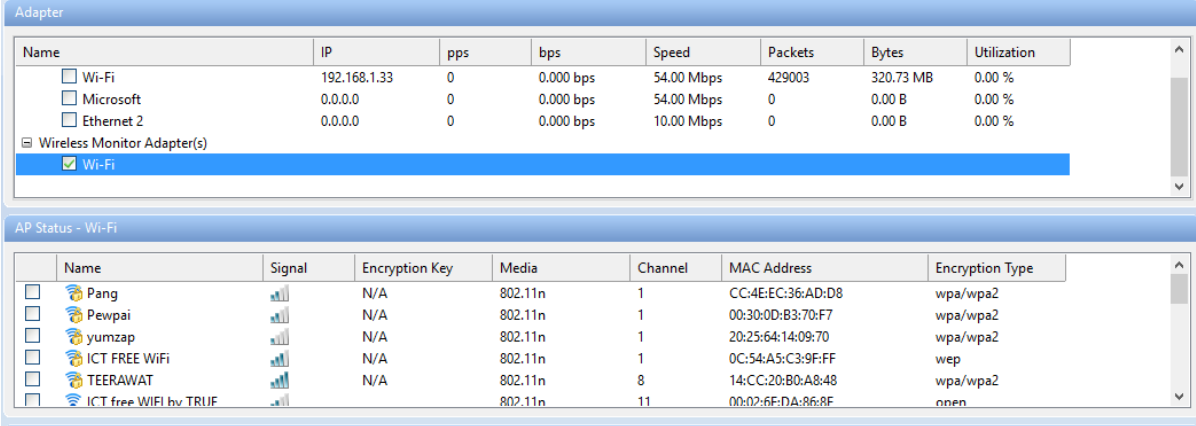

3. เลือก AP ที่ต้องการโดยระบบจะมีการถามรหัส นอกจากนี้สามารถเลือก APได้มากกวาหนึ่ง ่

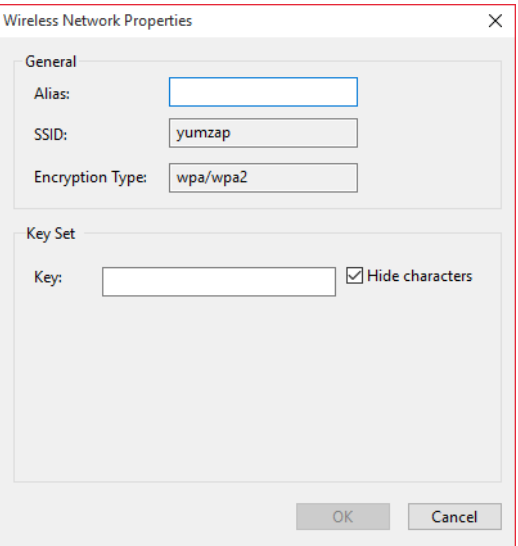

4. คลิก Set Network Profile ที่อยู่ในส่วน Configuration Info section แล้วเลือก Network Profile โดยมี Bandwidth ที่แตกต่างกนั

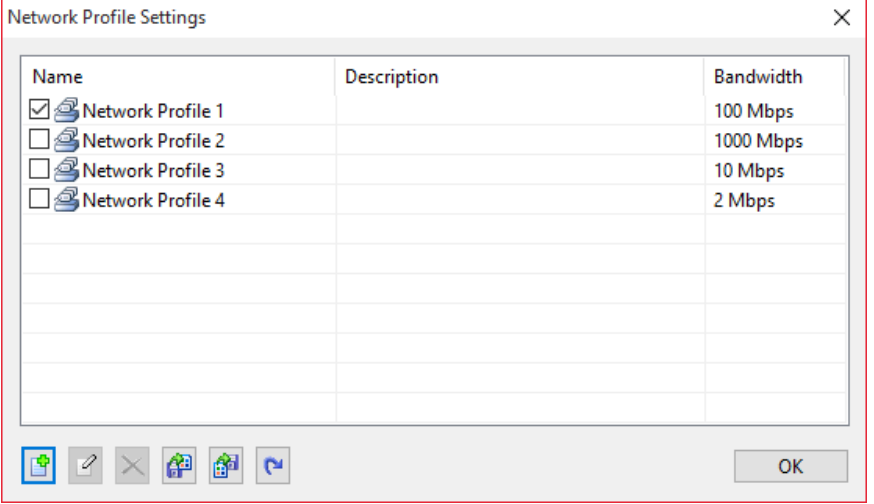

- 5. เลือกรายละเอียดที่จะใช้ในการวิเคราะห์ที่อยู่ในส่วนของ Analysis Profile ซึ่งมีดังนี้
	- 5.1. Full Analysis เป็นการวิเคราะห์แบบครอบคลุมการใช้งานทั้งหมด
	- 5.2. Traffic Monitor มีแสดง traffic เชิงสถิติและวิเคราะห์ประสิทธิภาพของอ็อบเจกต์หลัก รวม ไปถึง MAC Address, IP Address และ Protocol
	- 5.3.Security Analysis เป็ นการวิเคราะห์ความเสี่ยงโดยเฉพาะศักยภาพในความปลอดภัยของ เครือข่าย
	- 5.4. HTTP Analysis วิเคราะห์การใช้งานบนเว็บแอพพลิเคชั่น (รูปแบบของ HTTP)
	- 5.5. Email Analysis วิเคราะห์การใช้งานอีเมล์ (รูปแบบของ POP3 และ SMTP) และตรวจสอบ ้เนื้อหาและสิ่งที่แนบมากับอีเมล์
	- 5.6. DNS Analysis วิเคราะห์การใช้งาน DNSเช่น การวินิจฉัยข้อผิดพลาดการใช้งานของ DNS
	- 5.7.FTP Analysis การวิเคราะห์การใช้งาน FTP(รูปแบบ TCP พอร์ต 21และ 20)
	- 5.8. IM Analysis การวิเคราะห์ข้อความ
- 6. คลิกปุ่ ม Start เพื่อเริ่มในการวิเคราะห์

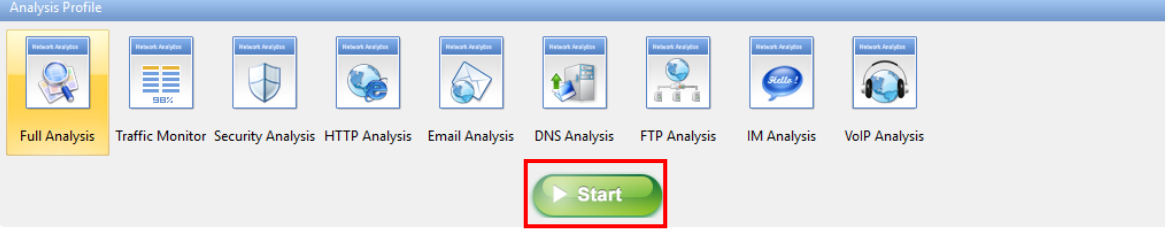

## **การใช้งานโปรแกรมแบบ Replay**

Capsaไม่ได้ใช้ในการวิเคราะห์แบบ real-time เพียงอยางเดียว แต ่ ่ยังสามารถนําแพ็คเก็ตที่ต้องการ มาวิเคราะห์ได้

ขั้ นตอนการใช้งานดังนี้

1. เลือกแท็บ Replay ที่อยู่ในส่วน Analysis Mode

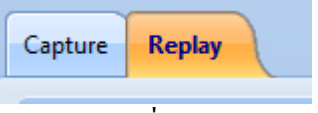

2. เพิ่ มไฟล์ packetจากในส่วนของ Packet Files ซึ่งมีรายละเอียดดังนี้

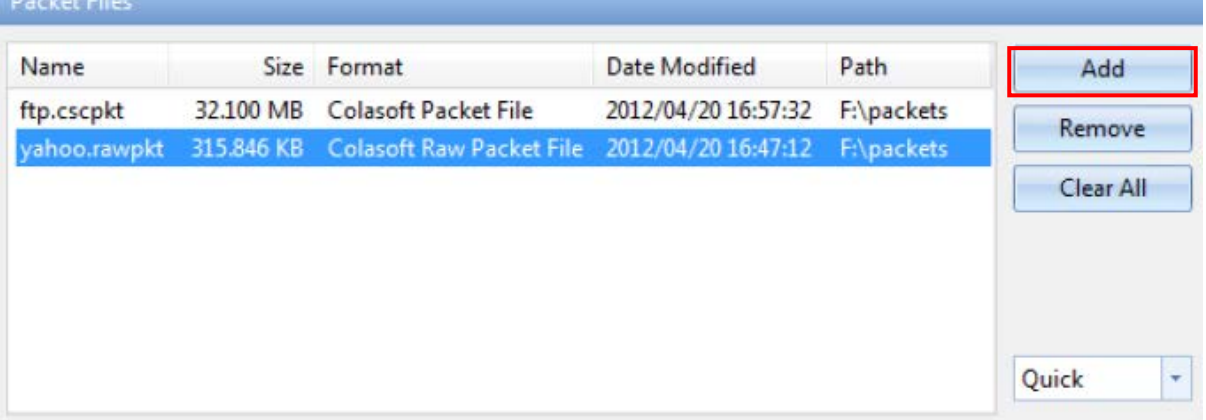

- 2.1. Add เป็นการเพิ่มไฟล์ที<sub>่</sub>มีการเก็บแพ็คเก็ตย้อนหลัง โดยจพมีเวลาประทับไว้ในไฟล์แพ็ค เก็ตนั้ น
- 2.2. Remove เป็ นการลบไฟล์แพ็คเก็ตที่เลือกไว้
- 2.3. Clear All ลบไฟล์แพ็คเก็ตในลิสต์ทั้ งหมด
- 2.4. Replay Speed เป็นการกำหนดความเร็ว

2.4.1.Quick จะทําการเล่นแพ็คเก็ตย้อนหลังอยางรวดเร็ว ่

- 2.4.2.Normal แพ็คเก็ตจะย้อนหลังอยางช้า แต ่ ่ได้รายละเอียดที่ถูกต้อง
- 3. เลือกเครื่องมือที่ต้องการที่จะใช้ในการวิเคราะห์ให้เหมาะสมที่อยู่ในส่วนของ Analysis Profile

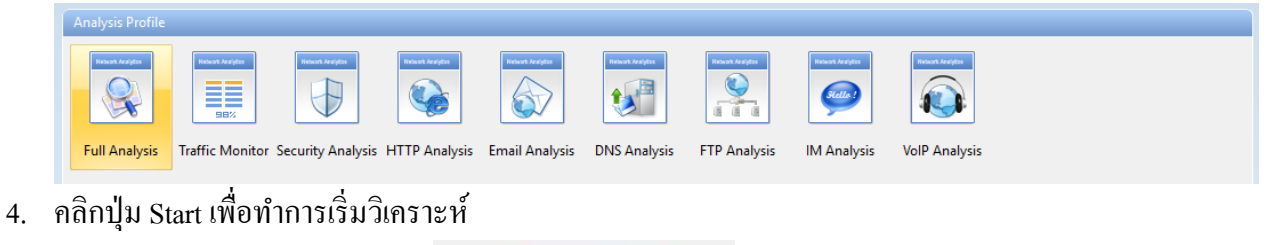

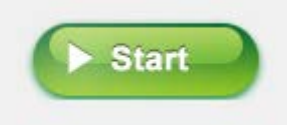

### **Main User Interface**

หลังจากที่เริ่มต้นในการวิเคราะห์โปรเจค ไม่ว่าจะเลือกแบบ real-time capturing หรือ replaying packets ก็จะเข้าส่หน้าการใช้งานที่เหมือนกัน ซึ่งจะแสดงให้เห็นสถิติและเครือข่ายเน็ตเวิร์ค ในส่วนหน้าต่าง การใช้จะแบ่งออกเป็ นอยู่7 ส่วน ดังนี้

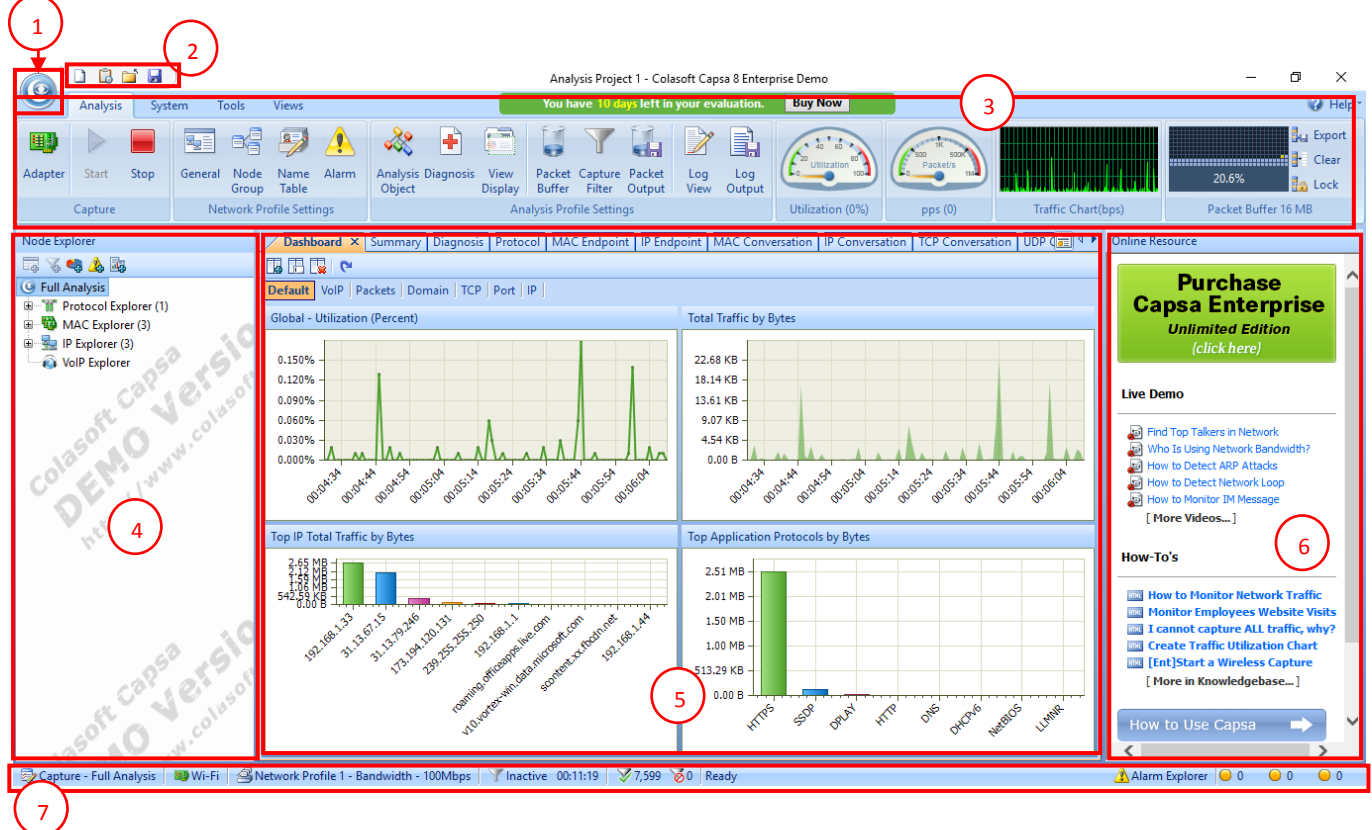

- 1. Menu button เป็นปุ่มเมนูที่อยู่มุมบนซ้ายของหน้าต่างการใช้งาน โดยมีลิสต์รายการดังนี้
	- 1.1. New เป็ นการสร้างโปรเจคการวิเคราะห์ใหม่
	- 1.2. Task Scheduler เป็ นแท็บในการกาหนดเวลาการทํางาน ํ
	- 1.3. Configurations Backup เป็นการนำเข้าและการส่งออกของข้อมูล โดยจะบันทึกเป็น นามสกุลไฟล์ที่ชื่อวา ่ .csgcf (Colasoft Global Configuration File)
	- 1.4. Print เป็นคำสั่งในการสั่งพิมพ์หน้าปัจจุบันหรือกำหนดค่าในการพิมพ<mark>์</mark>
	- 1.5. Resource เป็ นการวิเคราะห์เครือข่ายโดยการนําข้อมูลมาจากอินเทอร์เน็ต โดยมี 2 ทางดังนี้
		- 1.5.1.Colasoft Home Page เปิ ดจากหน้าเพจของ Colasoft
		- 1.5.2.Forum เปิดจากบอร์ด โดยสามารถขอความช่วยเหลือและเรียนรู้ทักษะการใช้ เครื่องมือในการวิเคราะห์ได้
	- 1.6.Product เป็ นข้อมูลที่ของผลิตภัณฑ์
		- 1.6.1.Product License เป็ นการต่ออายุใบอนุญาต
		- 1.6.2.Check Update ตรวจสอบเวอร์ชันของโปรแกรม ่
- 1.6.3. About เป็นการอธิบายลิขสิทธิ์และข้อมลของใบอนุญาตของผลิตภัณฑ์
- 1.7. Close เป็นคำสั่งในการปิดโปรเจคและกลับไปยังหน้าเริ่มต้น
- 1.8. Recent Files แสดงรายการที่เคยทำการเปิดไฟล์แพ็คเก็ต
- 1.9. Options เป็นการกำหนดการตั้งค่าของโปรเจคที่ใช้ในการวิเคราะห์
- 1.10. Exitออกจากโปรแกรม
- 2. Quick Access Icons มีไอคอนดังนี้
	- 2.1. ไอคอนสําหรับการสร้างโปรเจคการวิเคราะห์ใหม่
	- 2.2. ไอคอนในการกาหนดเวลาการทํางาน ํ
	- 2.3. ไอคอนเพื่อกลับไปยังหน้าเริ่มต้น
	- 2.4.  $\blacksquare$  ไอกอนสำหรับการบันทึกแพ็กเก็ต ซึ่งนามสกุลดังนี้ Colasoft Packet File (\*.cscpkt),

Colasoft Raw Packet File (\*.rawpkt), Colasoft Raw Packet File (v2) (\*.rawpkt),

Accellent 5Views Packet File (\*.5vw), EtherPeek Packet File (V9) (\*.pkt), HP Unix

Nettl Packet File (\*.TRC0; TRC1), libpcap (Wireshark, Ethereal, Tcpdump, etc.) (\*.cap;

pcap), Microsoft Network Monitor 1.x, 2.x (\*.cap), Novell LANalyzer (\*.tr1),

NetXRay2.0, and Windows Sniffer (\*.cap), Sun\_Snoop (\*.Snoop)และ Visual Network

Traffic Capture (\*.cap).

- 3. Ribbon ซึ่งแบ่งออกเป็น 4 ส่วนดังนี้
	- 3.1. Analysis เป็นการตั้งค่าสำหรับการวิเคราะห์ ประกอบไปด้วย

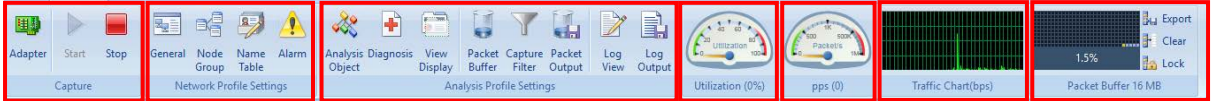

3.1.1. ในกรณีส่วนของฟังก์ชั่น Capture

- Adapter สามารถเลือกหรือเปลี่ยนแปลง Network Adapter เพื่อใช้ในการวิเคราะห์

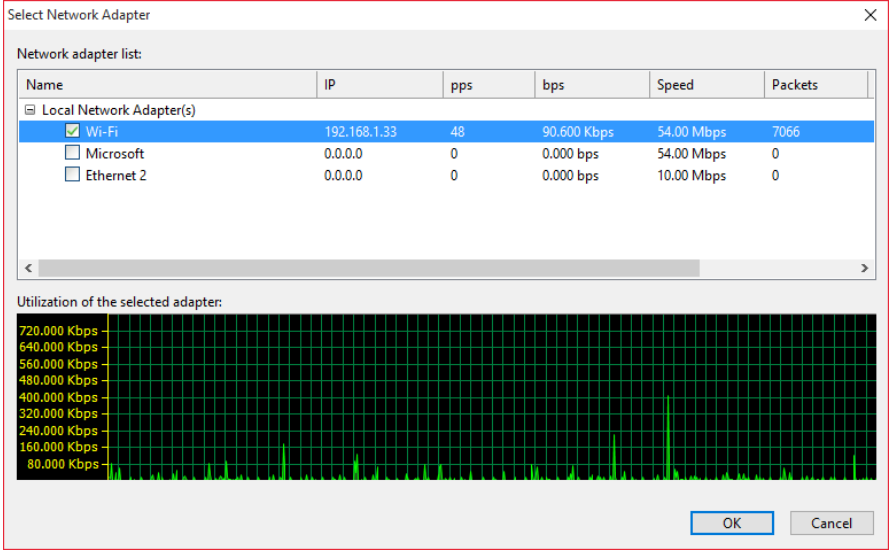

- Start เริ่มการวินิจฉัยแพ็คเก็ต
- Stop สิ้ นการวินัจฉัยแพ็คเก็ต
- 3.1.2. ในกรณีส่วนของฟังก์ชัน Replay

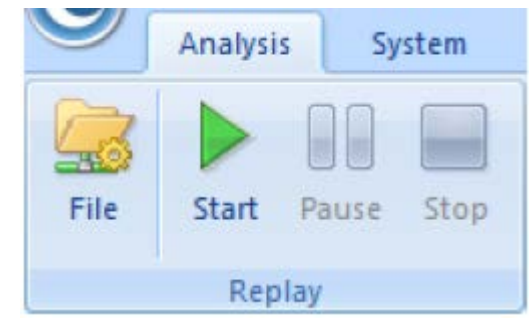

- File เป็ นการเปิ ดการจัดการหรือเปลี่ยนแปลงไฟล์แพ็คเก็ตใหม่
- Start เริ่มการวินิจฉัยแพ็คเก็ต
- Pause หยุดการวินัจฉัยแพ็คเก็ตชัวคราว ่
- Stop สิ้ นการวินัจฉัยแพ็คเก็ต
- 3.1.3. Network Profile Settings เป็นการตั้งค่าพารามิเตอร์สำหรับ Network Profile โดยมี อยู่4 ส่วนดังนี้

3.1.3.1. General ซึ่งมีรายละเอียดดังนี้

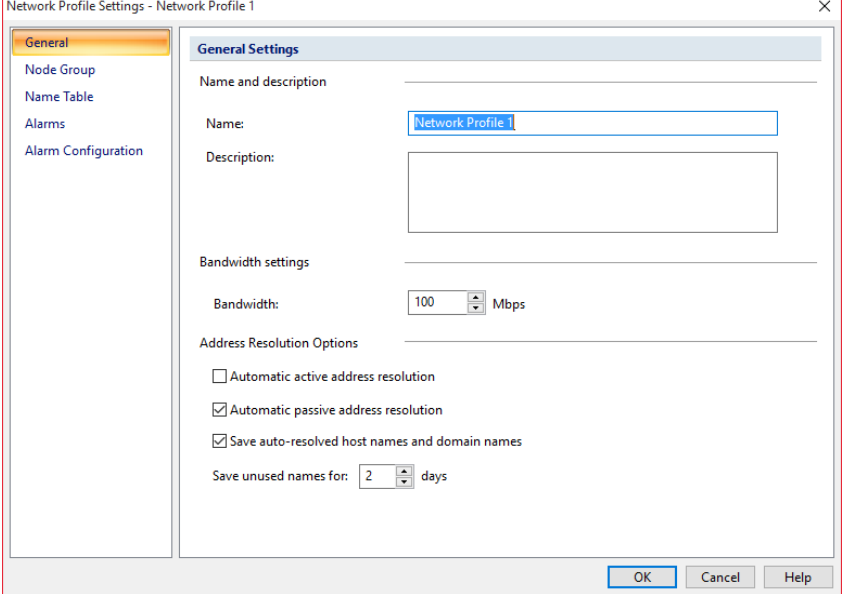

- Name ชื่อของ Network Profile
- Description คำอธิบายเกี่ยวกับรายละเอียดของ Network
- $\,$  Bandwidth กำหนด  $\,$  bandwidth  $\vec n$ จะใช้ในเครือข่าย
- Automatic active address resolution เป็ นการใช้งาน DNS แบบอัตโนมัติ
- Save auto-resolved host names and domain names
- Save unused namesระบุวันที่ใช้โดยมีค่าเริ่มต้นที่ 2วัน

# 3.1.3.2. Node Group เป็นกลุ่มที่ถูกนำมาใช้ในการจัดการ MAC และ IP Address ของ

เครือข่าย

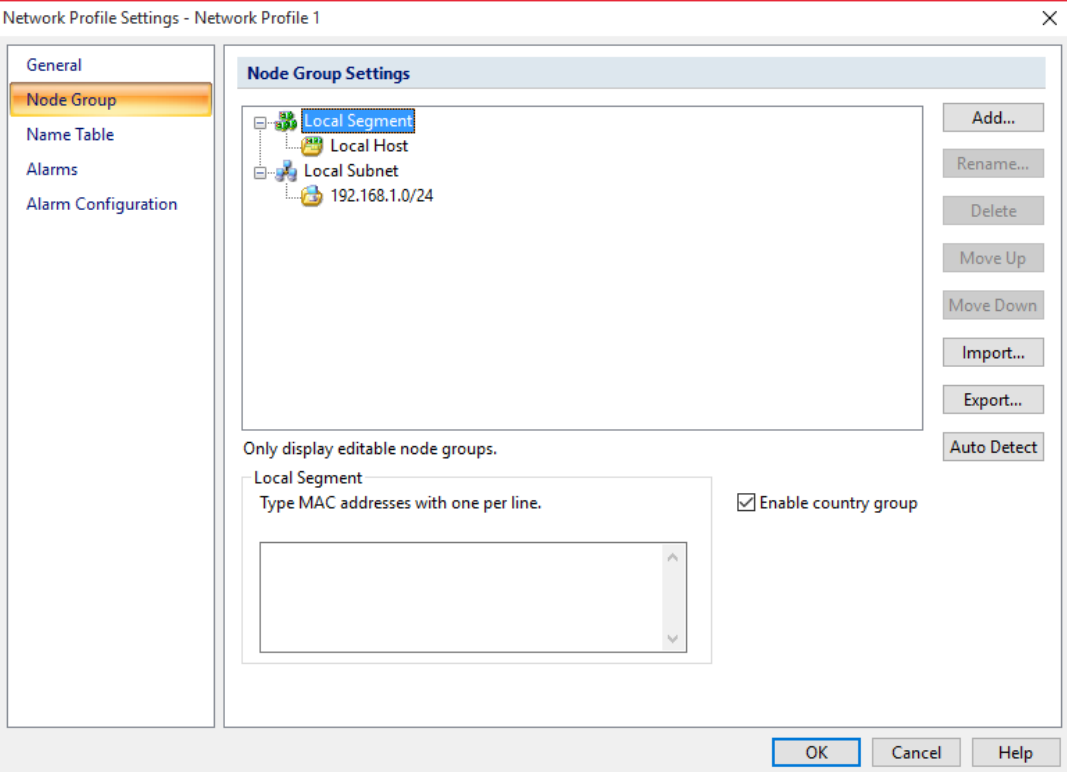

- Add เป็ นการเพิ่ มโหนดใหม่ในกลุ่มโหนดที่ได้เลือกไว้
- Renameแกไขชื่อของกลุ ้ ่มโหนดที่เลือกไว้
- Deleteลบกลุ่มโหนดที่เลือกไว้
- Move Up การย้ายกลุ่มโหนดขึ้นมา
- Move Downการย้ายกลุ่มโหนดลงมา
- Importการนําไฟล์ .cscng เข้าในรายการ
- Export การบันทึกไฟล์เป็น .cscng
- Auto Detect ตรวจสอบกลุ่มของ MAC Address และ IP Addressของ เครือข่ายปัจจุบัน

## 3.1.3.3. Name Table เป็ นการจัดการ MAC และ IP Address ที่สามารถใช้ในการ วิเคราะห์

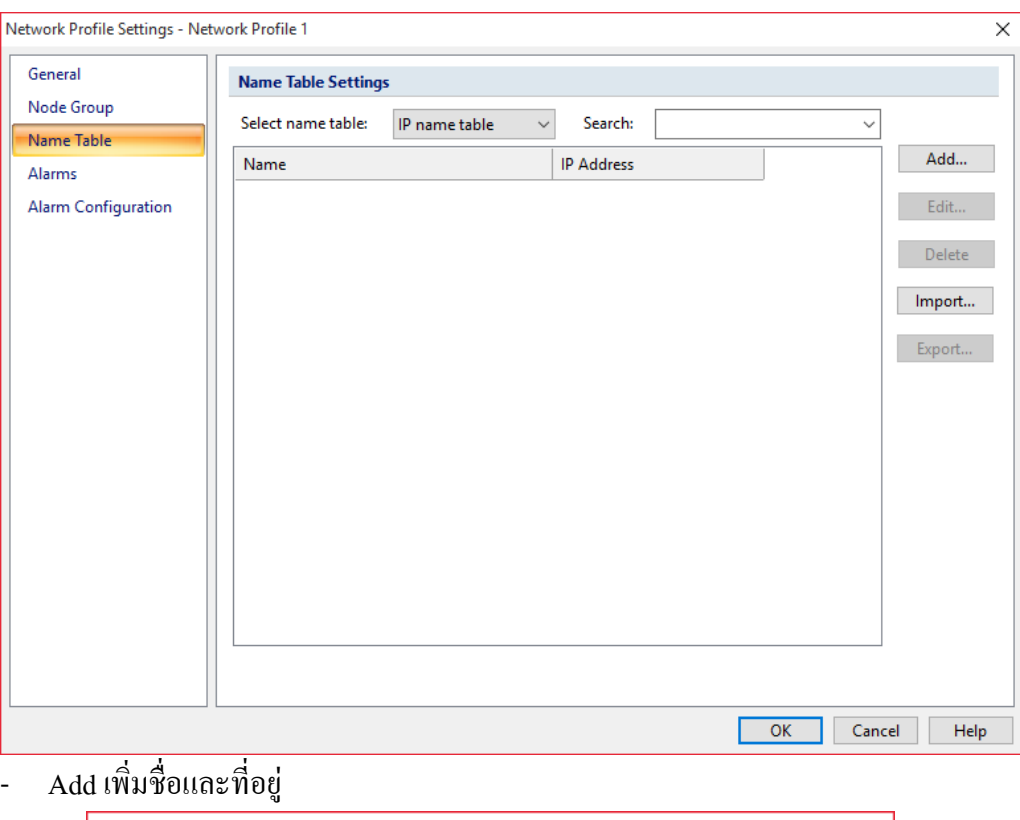

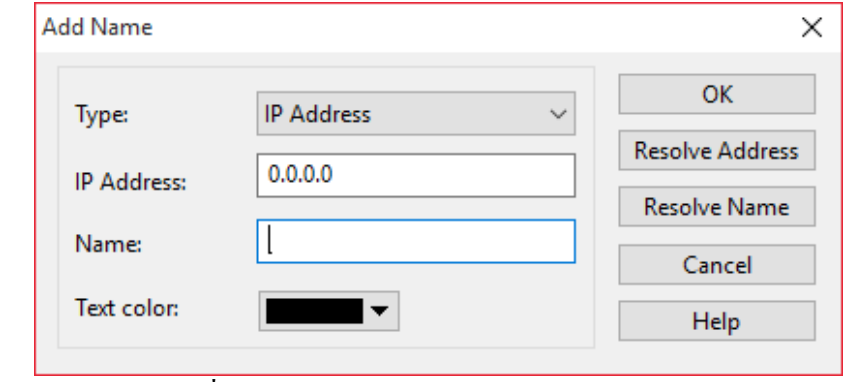

- Editแกไขรายการที่เลือกไว้ ้
- Deleteลบรายการที่เลือกไว้
- Import นำไฟล์จากข้างนอกเข้ามาใช้ โดยจะต้องเป็นไฟล์นามสกุล .cscont
- Export การบันทึกไฟล์ ซึ่งจะเป็นนามสกุลไฟล์ .cscont

3.1.3.4. Alarm Settings เป็ นการตั้ งค่าในการเตือนภัยภายในเครือข่าย

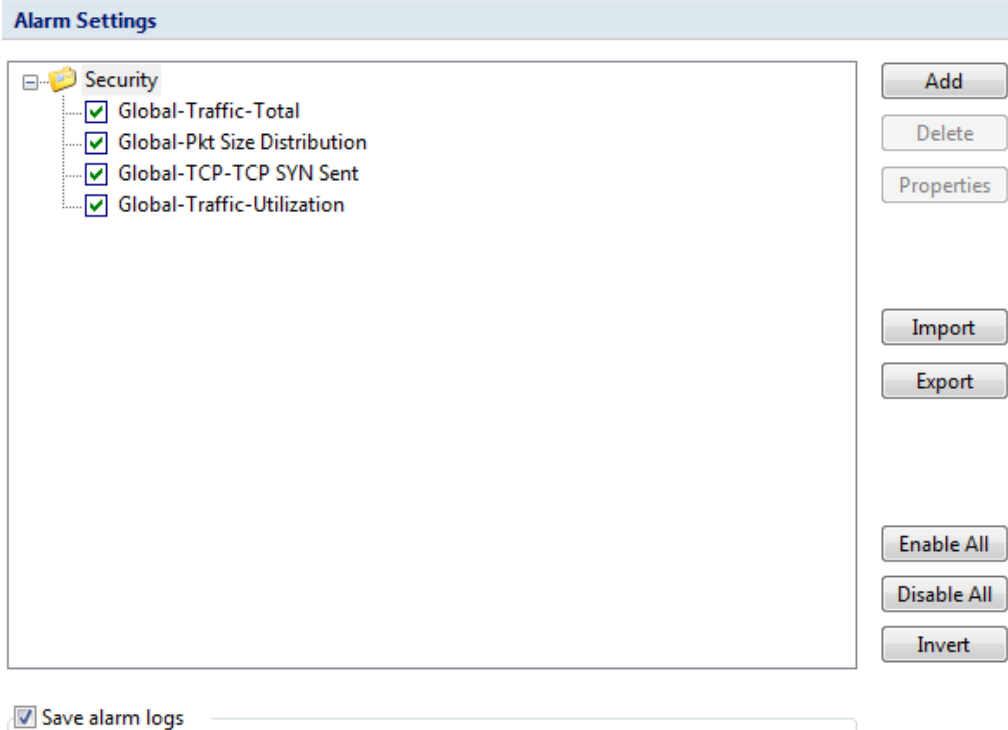

M

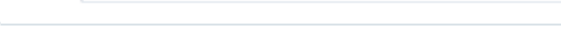

Path: C:\Users\Administrator\Desktop\alarm logs.txt

- Add สร้างการแจ้งเตือนภัย
- Deleteลบการแจ้งเตือนภัยที่เลือกไว้ในรายการ
- Properties ปรับเปลี่ยนคุณสมบัติของการเตือนภัยที่เลือก
- Import โหลดการแจ้งเตือนภัย โดยจะต้องเป็นนามสกุลไฟล์ .csalarm
- Export บันทึกการแจ้งเตือนภัย โดยจะต้องเป็นนามสกุลไฟล์ .csalarm
- Enable All เลือกการเตือนภัยทั้ งหมด
- Disable Allยกเลิกการเตือนภัยทั้ งหมด
- Invertการสลับรายการแจ้งเตือนภัย
- Save alarm logs เป็ นการบันทึกไฟล์การเตือนภัยเป็ นนามสกุลไฟล์ .txtโดยจะมี การระบุเส้นทางที่จะจัดเก็บไฟล์

### 3.1.3.5. Alarm Configuration เป็นการตั้งค่าการแจ้งเตือนผ่านอีเมล์และการตั้งค่าเสียง การแจ้งเตือน

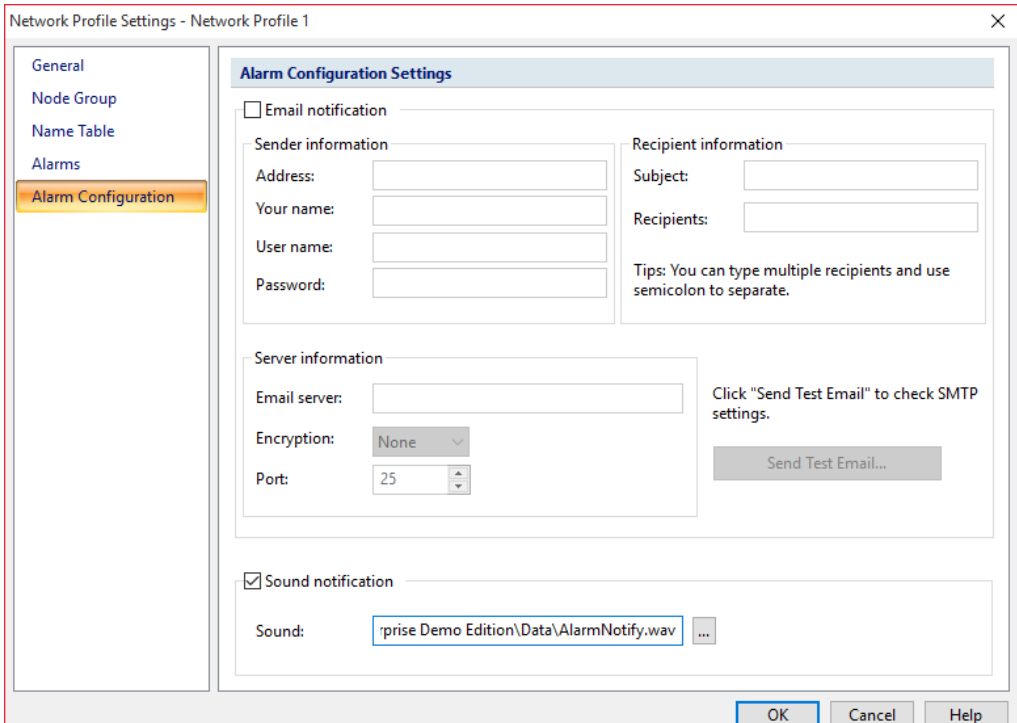

- Address อีเมล์ที่จะทำการส่ง
- Your name ชื่อผู้ส่ง
- User nameอีเมล์ที่ใช้งานโดยจะมีการเชื่อมต่อเมล์เซิฟเวอร์
- Password รหัสผานอีเมล์ที่ใช้งาน ่
- Subject ชื่อเรื่องที่ต้องการแจ้งเตือน
- Recipientsผู้รับอีเมล์สําหรับการแจ้งเตือน โดยสามารถแจ้งเตือนภัยได้หลายอีเมล์ โดยใช้สัญลักษณ์ ","คัน่
- Email server ที่อยูของเมล์เซิฟเวอร์ ่
- Encryption ประเภทการเชื่อมต่อของเมล์เซิฟเวอร์
- Port หมายเลขพอร์ตที่ใช้ในการเชื่อมต่อกบเมล์เซิฟเวอร์ ั
- Sound notification เป็นการตั้งค่าเสียงที่ใช้ในการเตือนภัย

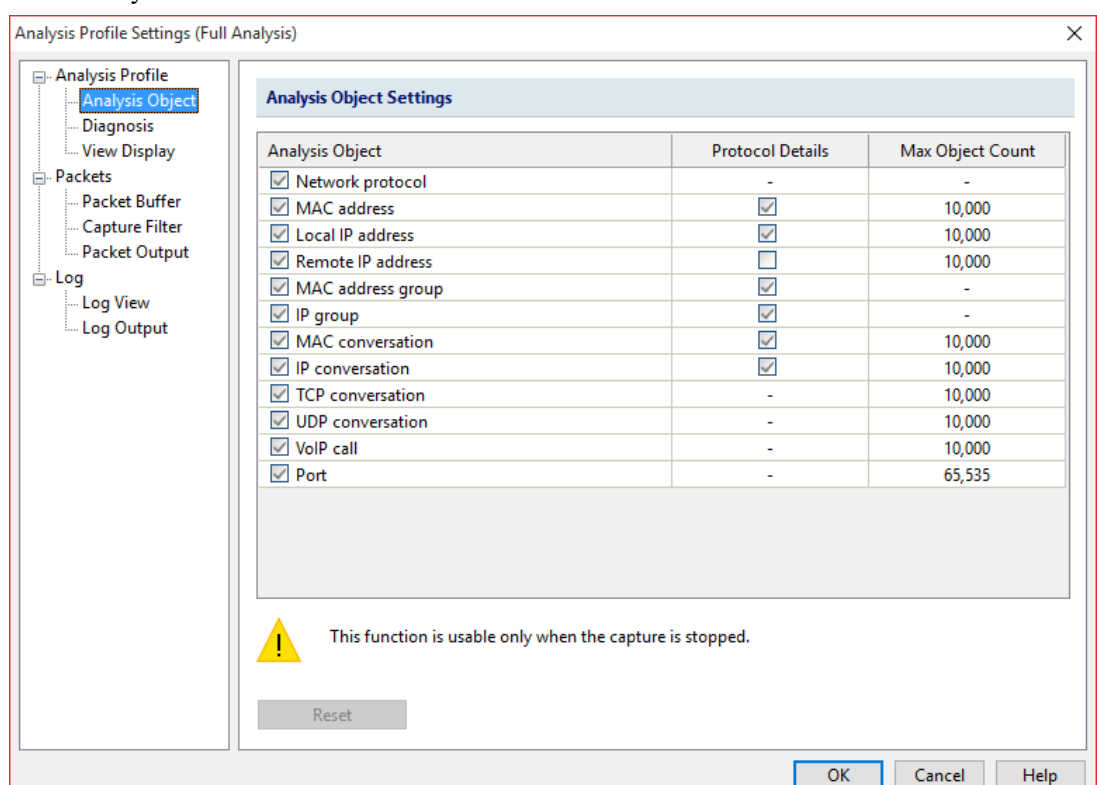

3.1.4. Analysis Profile เป็นการตั้งค่าการวิเคราะห์ซึ่งสามารถปรับเปลี่ยนการวิเคราะห์ได้

- Analysis Object เป็ นส่วนของเน็ตเวิร์คโปรโตคอล
- Protocol Detailsการตั้ งค่าการแสดงผลของข้อมูล traffic
- Max Object Countจํานวนในการวิเคราะห์ในแต่ละครั้ง โดยจะเริ่มต้นตั้ งแต่1ถึง 10,000 เท่านั้น
- 3.1.5. Diagnosis เป็นแท็บในการแสดงเหตุการณ์ของการวินิจฉัยที่มีอยู่ทั้งหมดในโมดูล ของการวิเคราะห์เหตุการณ์ในปัจจุบัน ซึ่งเหตุการณ์การวินิจฉัยทั้ งหมดจะถูกแบ่ง ออกเป็นลำดับชั้นโปรโตคอล<br>Analysis Profile Settings (Full Analysis)

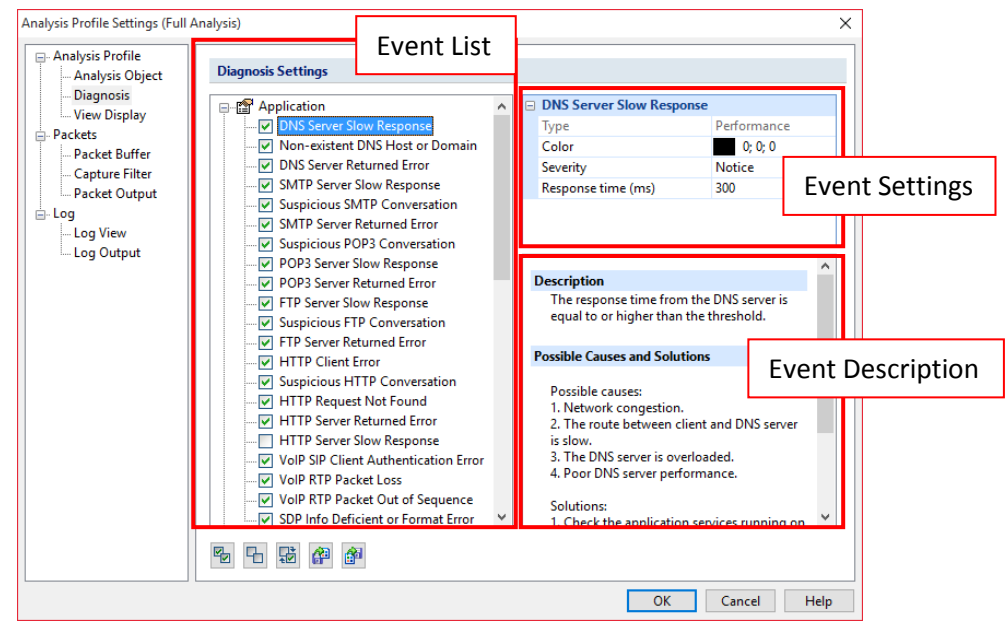

- Event List รายการทั้งหมดของการวินิจฉัยที่มีอยู่ในปัจจุบัน
- Event Setting สามารถเลือกในการแก้ไขเหตุการณ์ในส่วนของรายชื่อที่แสดงอยู่ ใน Event List
- Event Description เป็ นส่วนในการอธิบายของแต่ละเหตุการณ์และรายละเอียดของ เครือข่าย
- เลือกเหตุการณ์ที่เกิดขึ้นทั้ งหมด
- ไม่ เลือกเหตุการณ์ที่เกิดขึ้นทั้ งหมด
- สลับการเลือกของเหตุการณ์
- เรียกใช้เหตุการณ์
- <mark>EF </mark>บันทึกเหตุการณ์ทั้งหมด

## 3.1.6.View Display เป็ นการปรับเปลี่ยนมุมมองที่แสดงทางสถิติของการวิเคราะห์

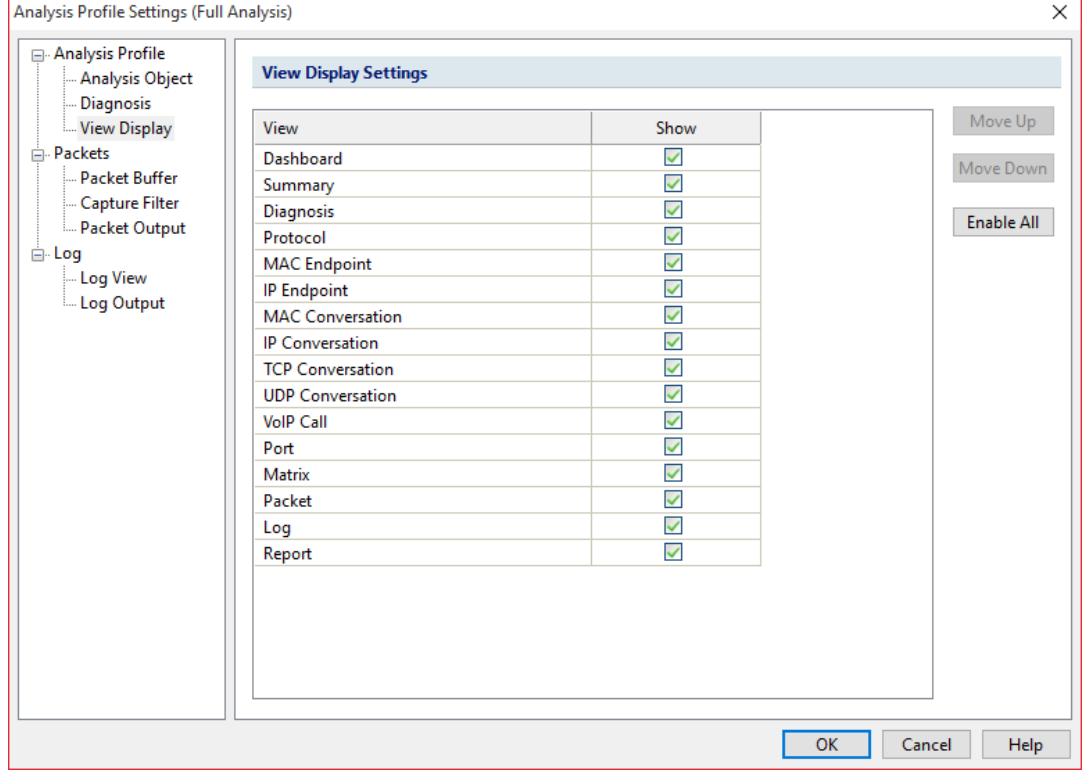

3.1.7. Packet Buffer เป็นการแสดงแพ็คเก็ตทั้งหมดที่ถูกเก็บไว้ในแพ็คเก็ตบัฟเฟอร์ ดังนั้น ขนาดของบัฟเฟอร์จะช่วยในการวิเคราะห์ได้

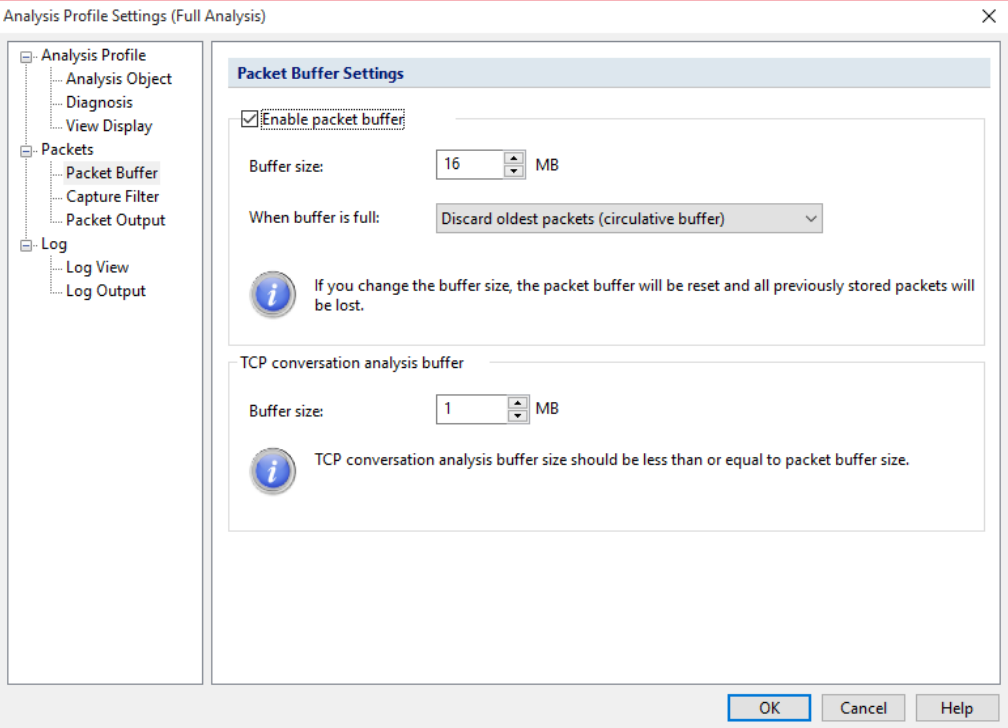

3.1.8.Capture Filterแท็บนี้มีไว้สําหรับการตั้ งค่าและเป็ นตัวตรวจสอบข้อมูล โดยจะ วิเคราะห์แพ็คเก็ตทั้งหมดที่ส่งผ่านอะแดปเดอร์

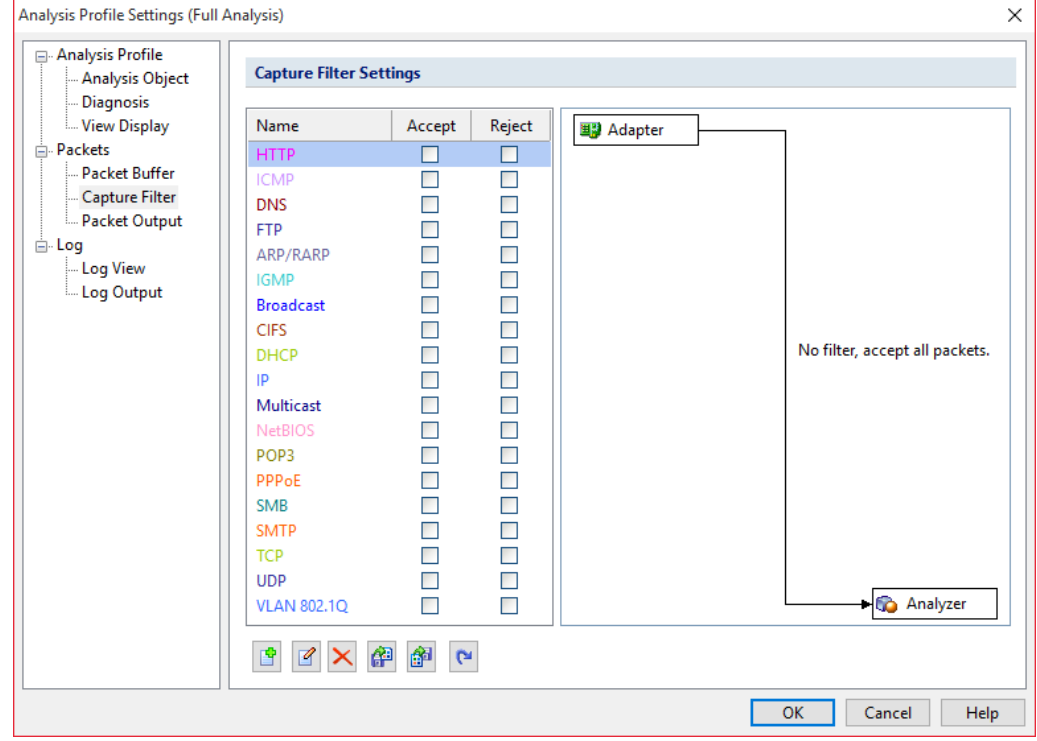

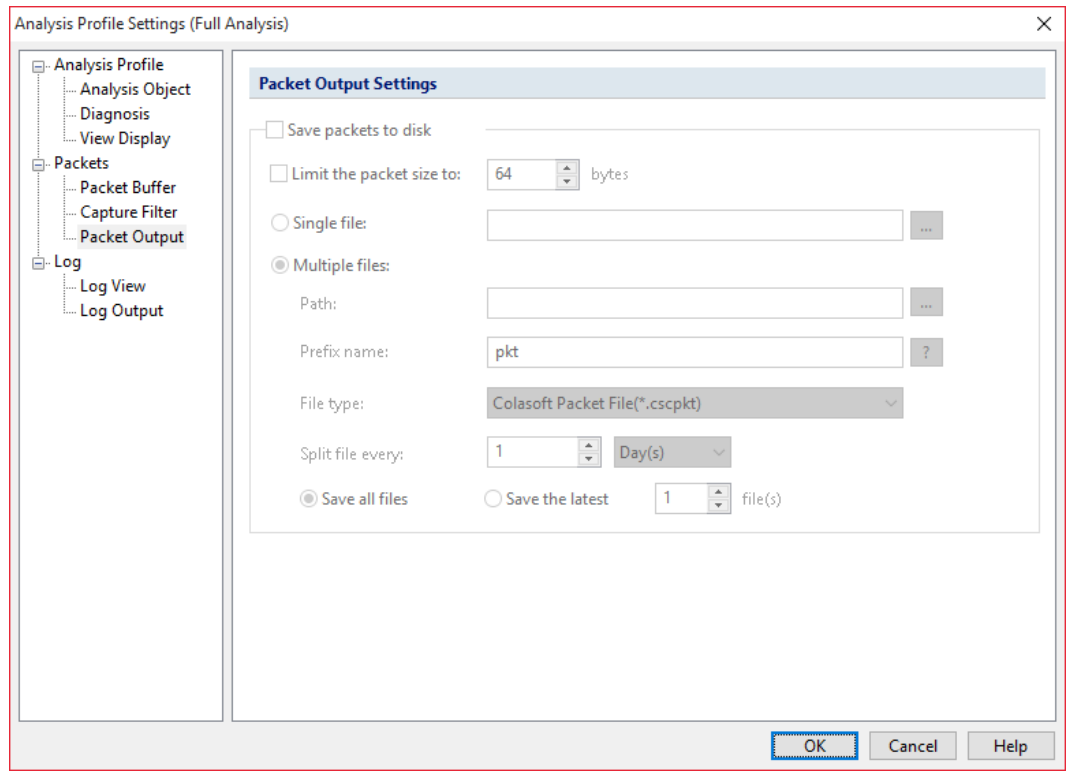

## 3.1.9.Packet Output เป็ นส่วนในการบันทึกแพ็คเก็ตที่ใช้ในการวิเคราะห์อัตโนมัติ

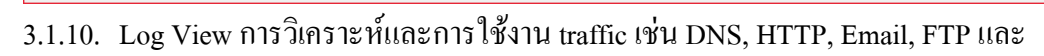

### การสนทนาของ  $MSN$  กับ  $Yaboo$

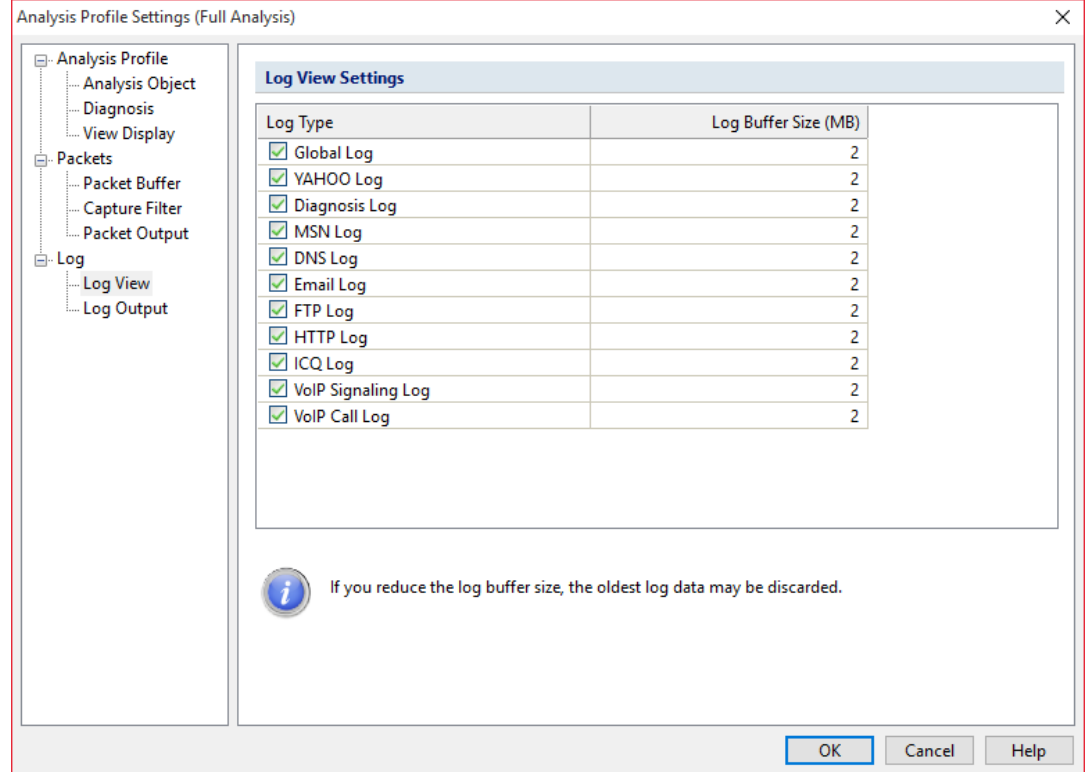

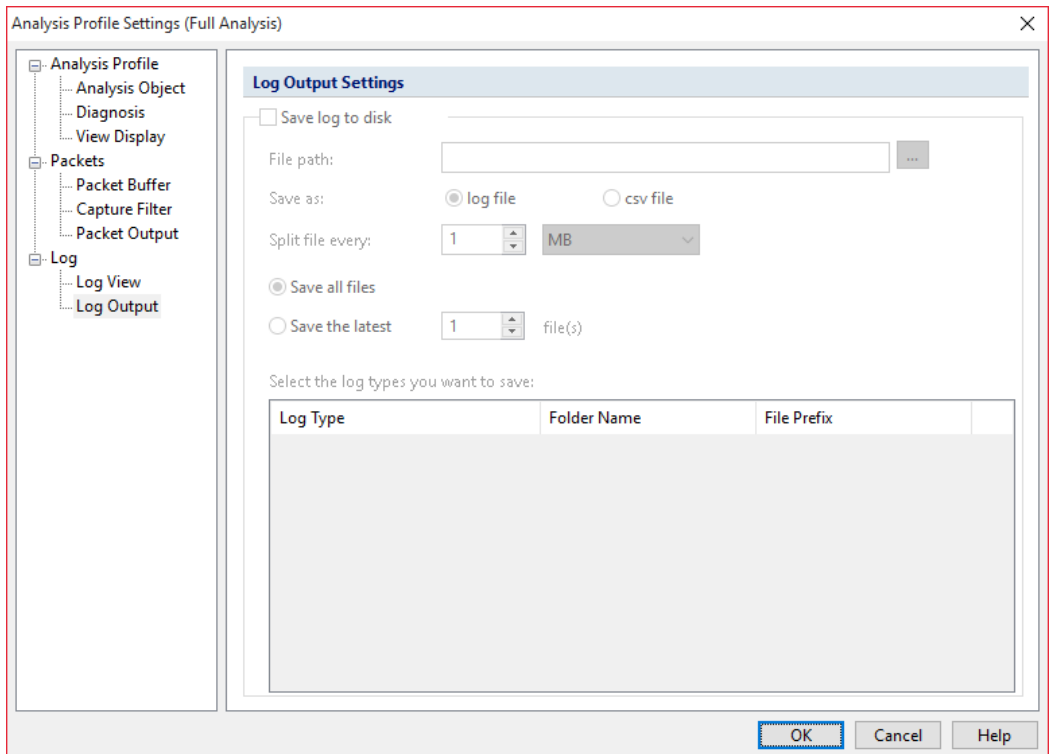

3.1.11. Log Output เป็ นการบันทึกข้อมูลของแพ็คเก็ตในส่วนของ Log View อัตโนมัติ

3.2.System ประกอบไปด้วยส่วนของสินค้าและการจัดการทรัพยากร

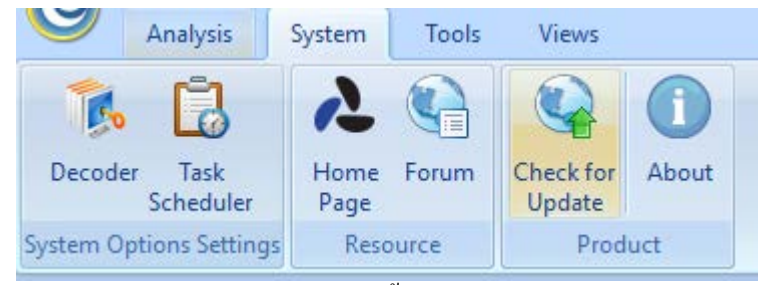

- Decoder เป็นส่วนในการตั้งค่าของโปรโตคอล
- Task Scheduler การกำหนดช่วงเวลาในการทำงาน ซึ่งสามารถทำการเพิ่มงานเข้า ไปได้ ใช้ได้เฉพาะ Capsaแบบ Enterprise เท่านั้น
- Home Page ไปยังหน้าเพจของเว็บไซต์ Colasoft
- Forum ไปฟอร์มของ Colasoft
- Check for Update ตรวจสอบเวอร์ชันของผลิตภัณฑ์ ่
- About เป็ นการอธิบายลิขสิทธิ์และข้อมูลของใบอนุญาตของผลิตภัณฑ์
- 3.3. Tools เป็ นเครือข่ายสําหรับเครือข่าย

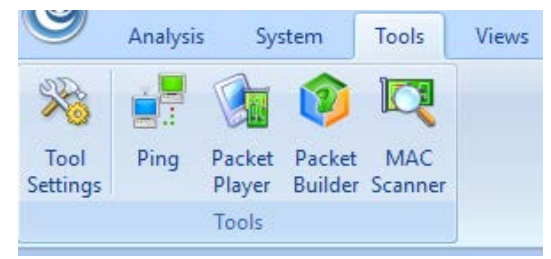

- Tool Settings เป็นเครื่องมือที่ใช้ในการตั้งค่าการจัดการ ซึ่งในระบบจะมีอยู่ 4 อย่างเดียวกัน คือ Ping, Packet Player, Packet Builder และ MAC Scanner
- Ping Tool เป็ นเครื่องมือที่ใช้ในการ ping ที่มีประสิทธิภาพโดยมีการแสดงรูปแบบ กราฟเพื่อให้มีการเปรียบเทียบเวลาในการตอบสนองและยังสามารถ เปรียบเทียบการ ping ได้มากกวา ่ 1โดยวิธีใช้งานให้ใส่เว็บไซต์ที่ต้องการ แล้ว

กด Start Ping

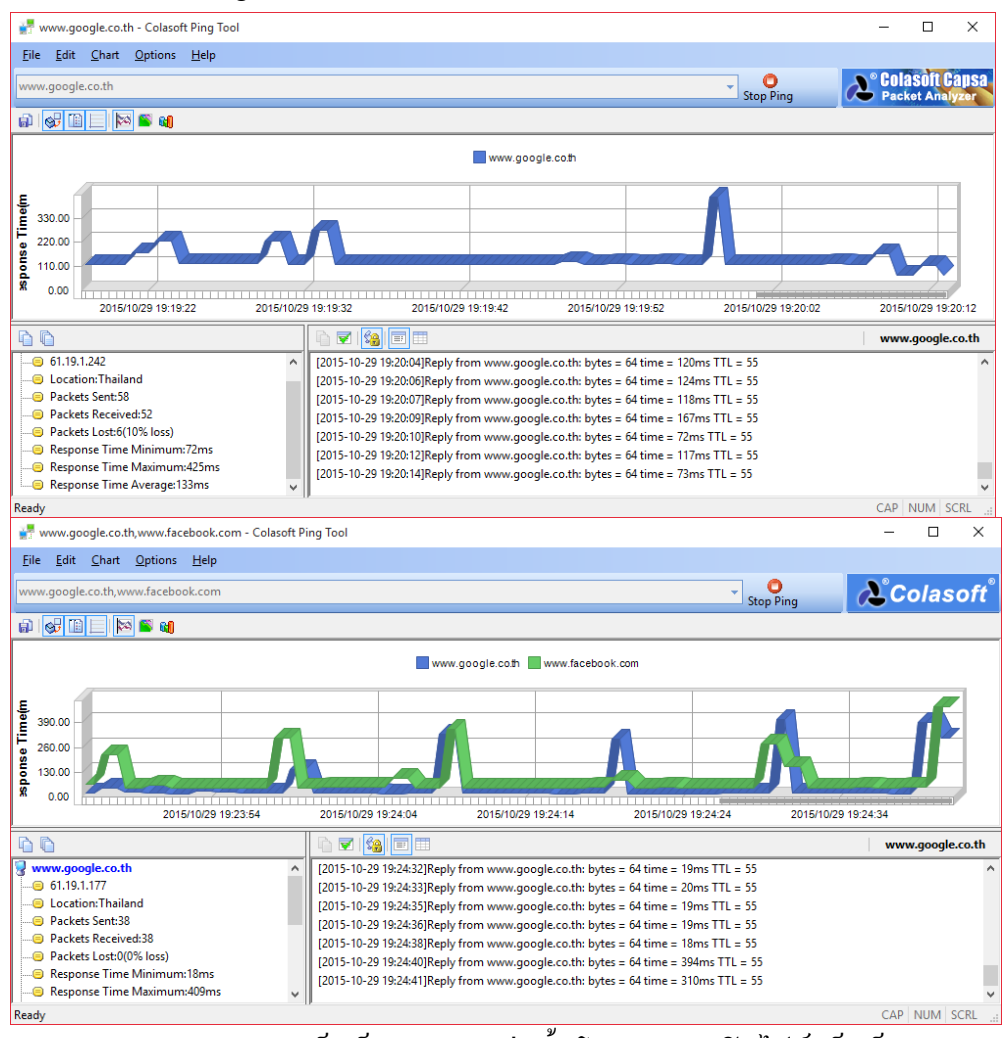

- Packet Player การนำแพ็คเก็ตมาทำการเล่นซ้ำ โดยสามารถเปิดไฟล์แพ็คเก็ตจาก การเซฟเป็ นนามสกุลไฟล์ .cscpke
- Packet Builder เป็ นเครื่องมือที่มีประโยชน์ที่ใช้สําหรับการสร้างแพ็คเก็ตเครือข่าย ซึ่งสามารถกำหนดคุณสมบัติได้ด้วยตนเองและยังป้องกันการโจมตีจาก เครือข่าย
- MAC Scanner เป็ นเครื่องมือที่ใช้ในการสแกน MAC Address และ IP Address ใน เครืองข่าย

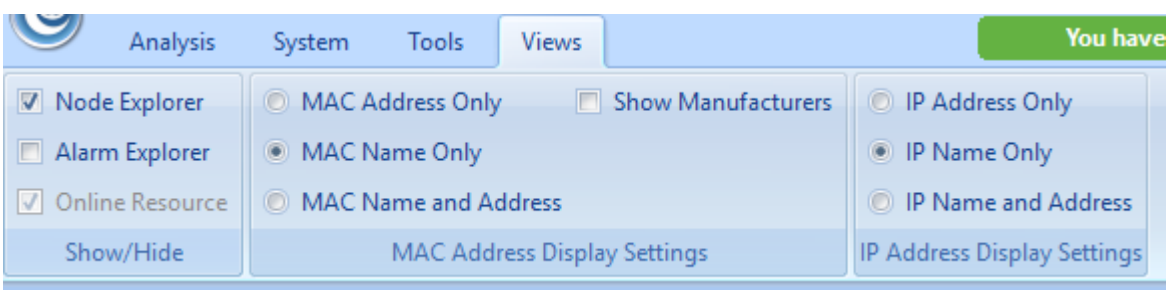

### 3.4. View เป็นการกำหนดค่าของการแสดงผลของโปรแกรม

- Show/Hide เป็นการกำหนกการแสดงหน้าต่างของ Node Explorer, Alarm Explorer และ Online Resource
- MAC Address Display Settings เป็นการตั้งค่ารูปแบบของ MAC Address
	- MAC Address Onlyแสดงค่า MAC Address ในรูปแบบฐานสิบหกเช่น AA:BB:CC:33:44:55
	- MAC Name Onlyแสดง MAC Address ในรูปแบบชื่อ เช่น localhost
	- MAC Name and Addressแสดงในรูปแบบฐานสิบหกพร้อมชื่อ เช่น [localhost]-AA:BB:CC:33:44:55
		- Show Manufacturers ซ่อนหรือแสดงส่วนของอะแดปเตอร์
- 4. Node Explorer window เป็ นหน้าสําหรับการแสดงผลรวมโดยสามารถดูข้อมูลต่างๆของแต่ละ โหนดได้อย่างรวดเร็วและมีความแม่นยำ และสามารถเลือกประเภทที่สามารถที่ต้องการดู โดย จะแสดงข้อมูลในรูปแบบของสถิติโดยมีไอคอนดังนี้
	- เป็ นการเพิ่ มโหนด Name Table
	- สร้างการ filtersจากโหนดที่เลือกไว้ในรายการ
	- สร้างกราฟจากโหนดที่เลือกไว้ในรายการ
	- $\Delta$  สร้างการแจ้งเตือนภัยจากโหนดที่เลือกไว้ในรายการ
	- สรุปรายงานจากโหนดที่เลือกไว้ในรายการ
- 5. Statistical views เป็ นหน้าต่างการแสดงทรัพยากรแบบออนไลน์ ซึ่งจะมีการแสดงผลเชิงสถิติ ี และกราฟ ส่วนแรกจะเป็นในส่วนของ summary ซึ่งจะสรุปภาพรวมในเครือข่ายปัจจุบัน ซึ่งจะ บอกข้อมูลคร่าวๆในเครือข่าย เช่น จํานวน traffic, ขนาดของ packet, จํานวน protocol, รูปแบบ การสื่อสาร

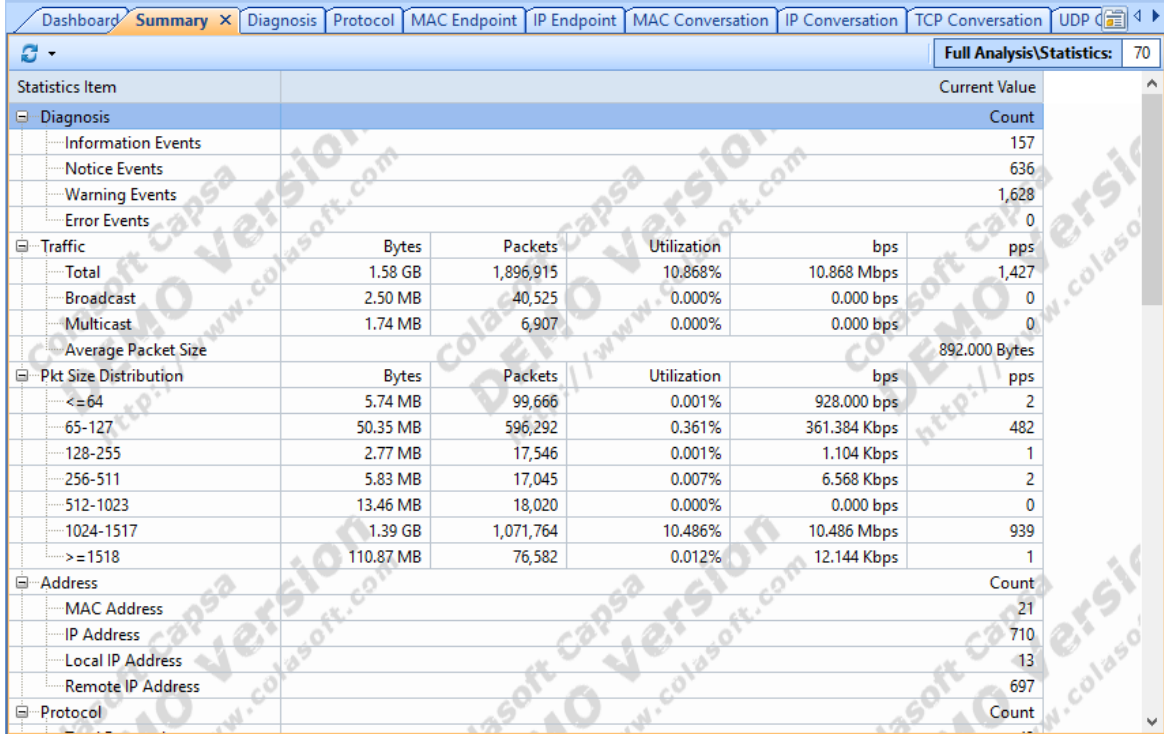

ี่ ส่วนของ Dashboard จะเป็นการสรุปการใช้งานต่างๆในระบบเครือข่ายออกมาในรูปแบบ ึกราฟ หรือแผนภูมิ เพื่อให้ผู้ใช้งานสามารถนำไปวิเคราะห์ระบบได้ง่าย โดยจะแบ่งออกเป็น

Default, VoIP, Packets, Domain, TCP, Portและ IP

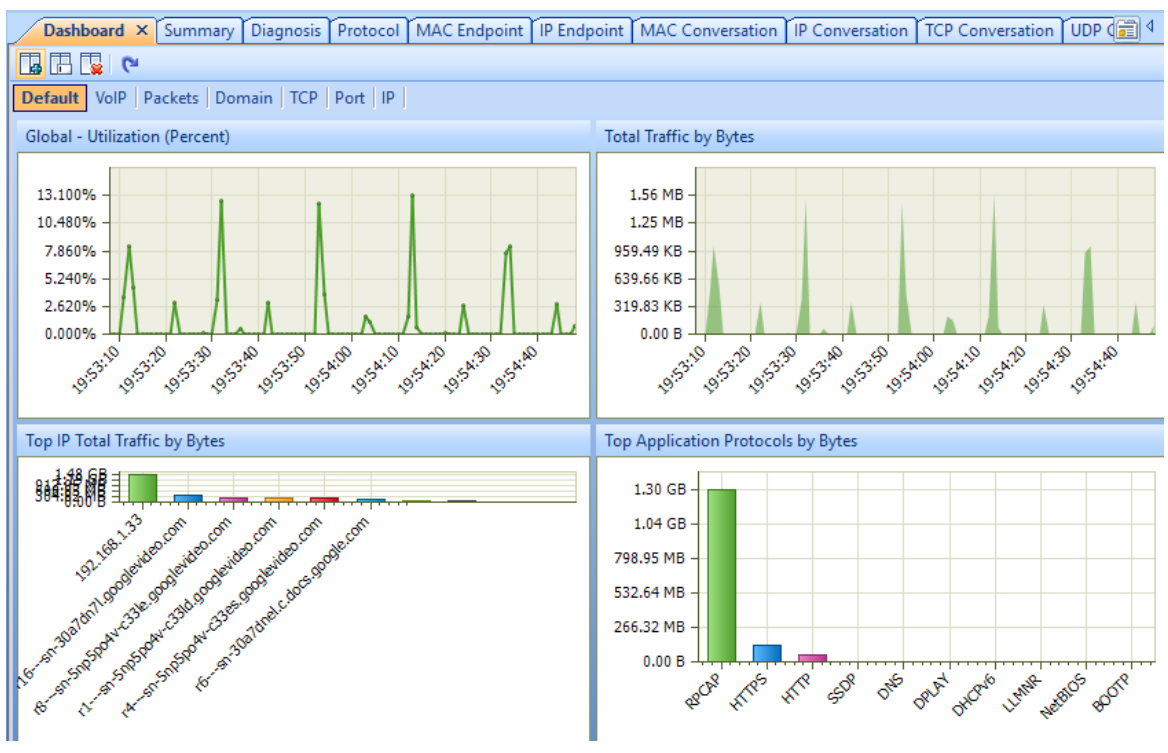

หน้าแสดง Diagnosis จะเป็นการแสดงข้อมูลของเหตุการณ์ต่าง ๆ ที่เกิดขึ้นในเน็ตเวิร์ค ทั้ งหมด โดยแบ่งตามลําดับชั้นของเน็ตเวิร์ค ทําให้ง่ายต่อการค้นหาปัญหาเหตุการณ์ต่าง ๆ ใน เน็ตเวิร์ค

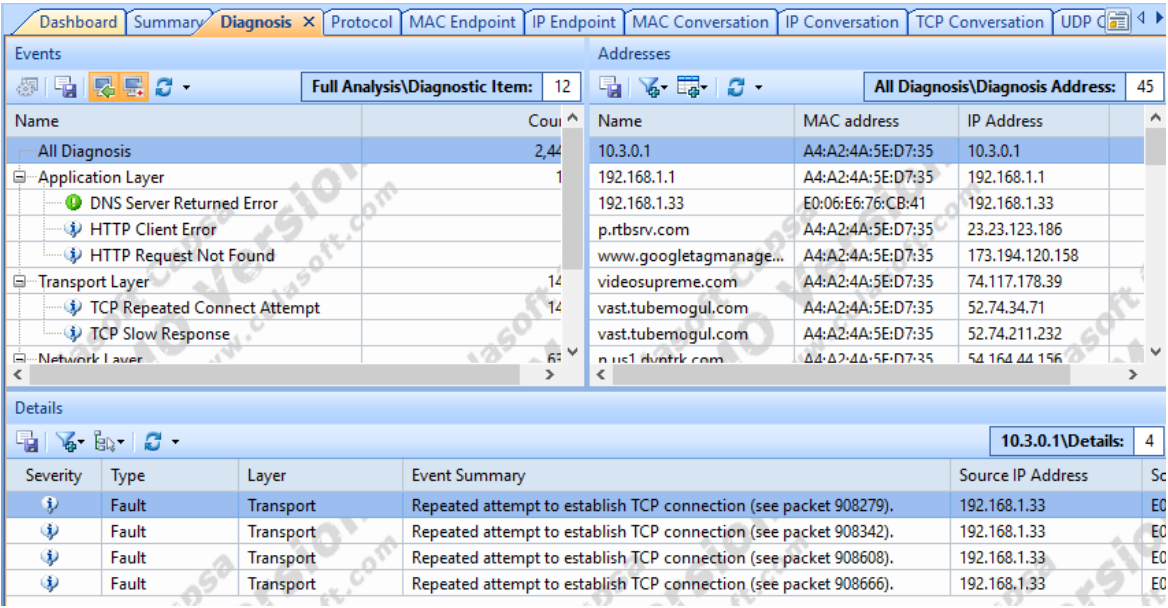

หน้าแสดง protocol จะแสดง protocol ที่มีการใช้งานอยู่ในระบบเครือข่าย โดยจะแสดง

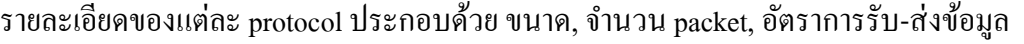

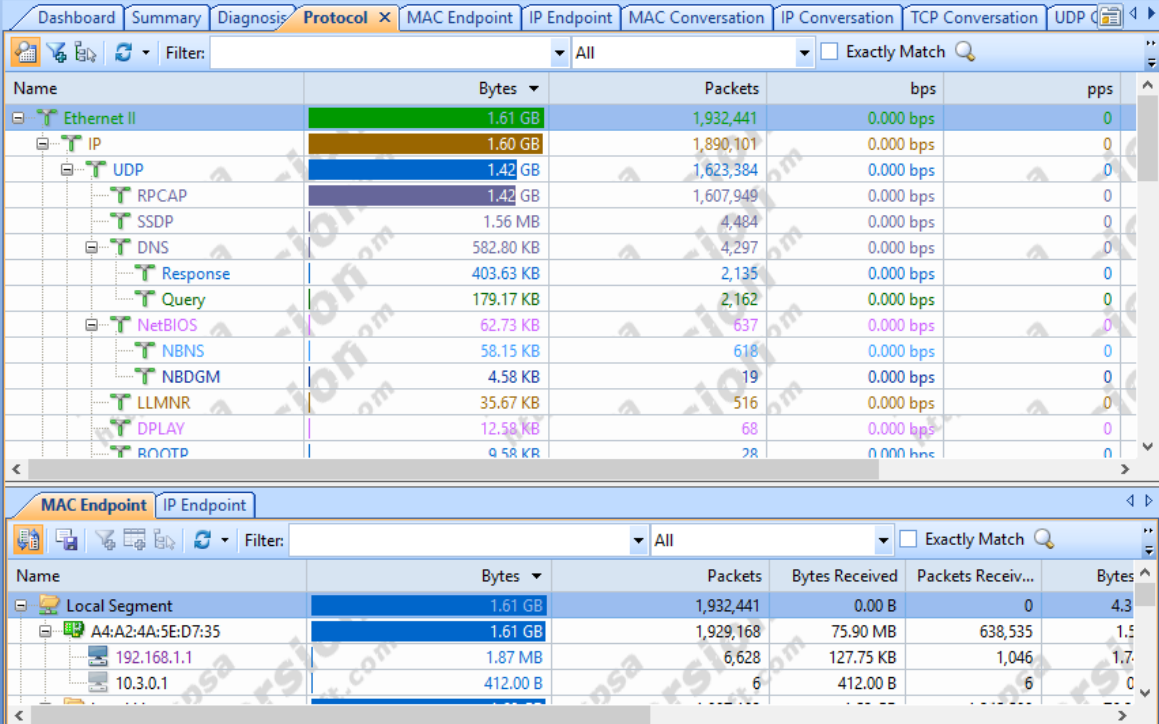

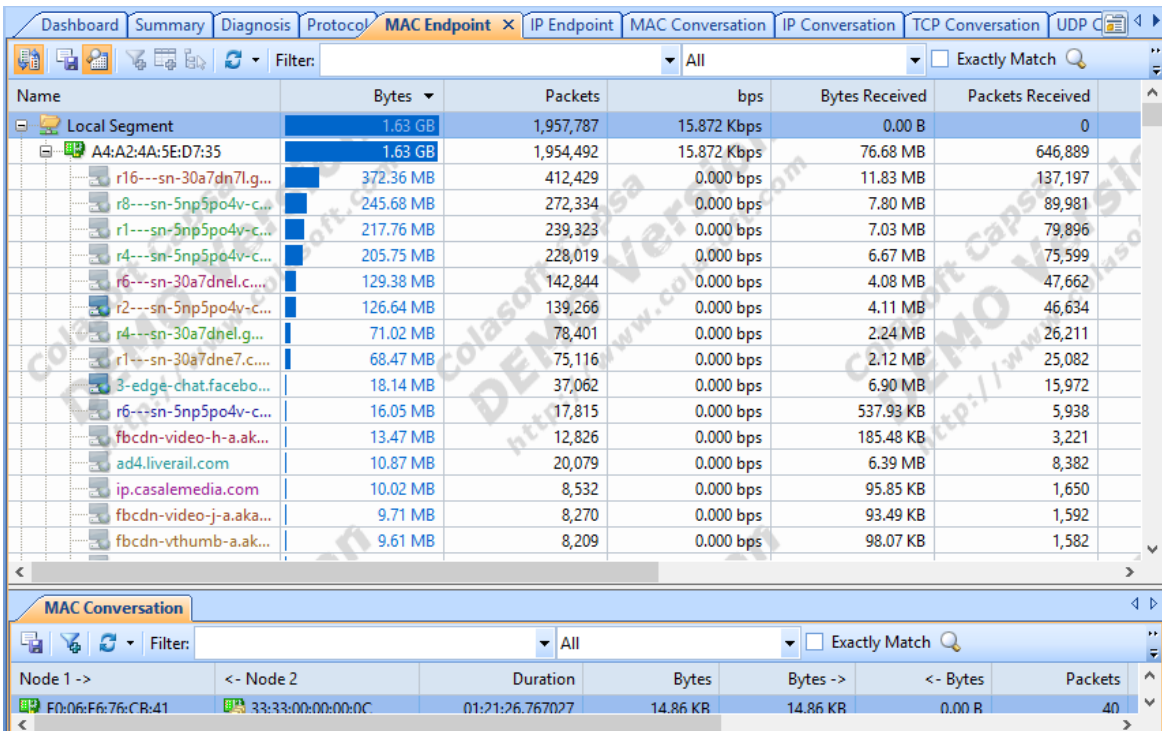

### หน้าแสดง MAC Endpoint เป็ นการแสดงในลักษณะของ MAC Address

หน้าแสดง IP Conversation เป็นหน้าที่แสดงในส่วนของการติดต่อสื่อสารโดยใช้ protocol IP ว่าเครื่องมีการเชื่อมต่อไปที่โหนดใดบ้าง แต่ละโหนดที่มีการติดต่อสื่อสารไปนั้นมีขนาด ข้อมูลที่สื่อสารเท่าไหร่, จํานวน packet ที่ใช้, เวลาเริ่มต้นในการส่งข้อมูลและเวลาสิ้ นสุดในการ ส่งข้อมูล

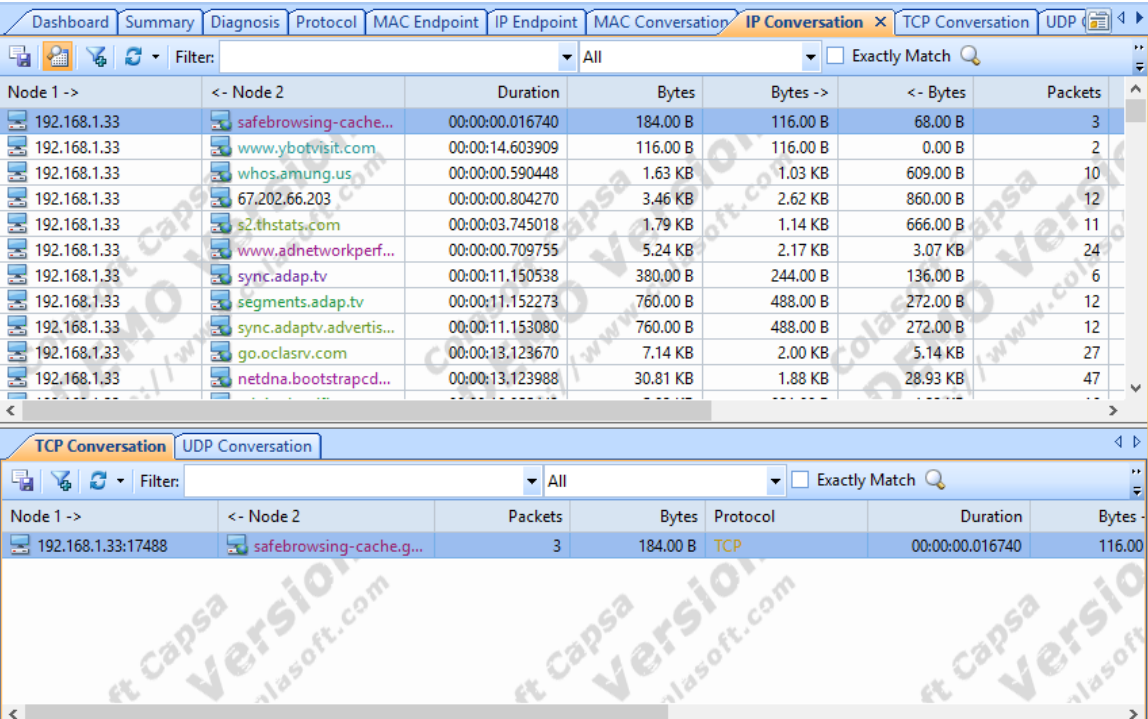

หน้าแสดง TCP Conversation เป็นหน้าที่แสดงข้อมูลเช่นเดียวกับ IP Conversation แต่จะ แสดงเฉพาะการติดต่อสื่อสารระหว่างโหนดโดยใช้ protocol TCP

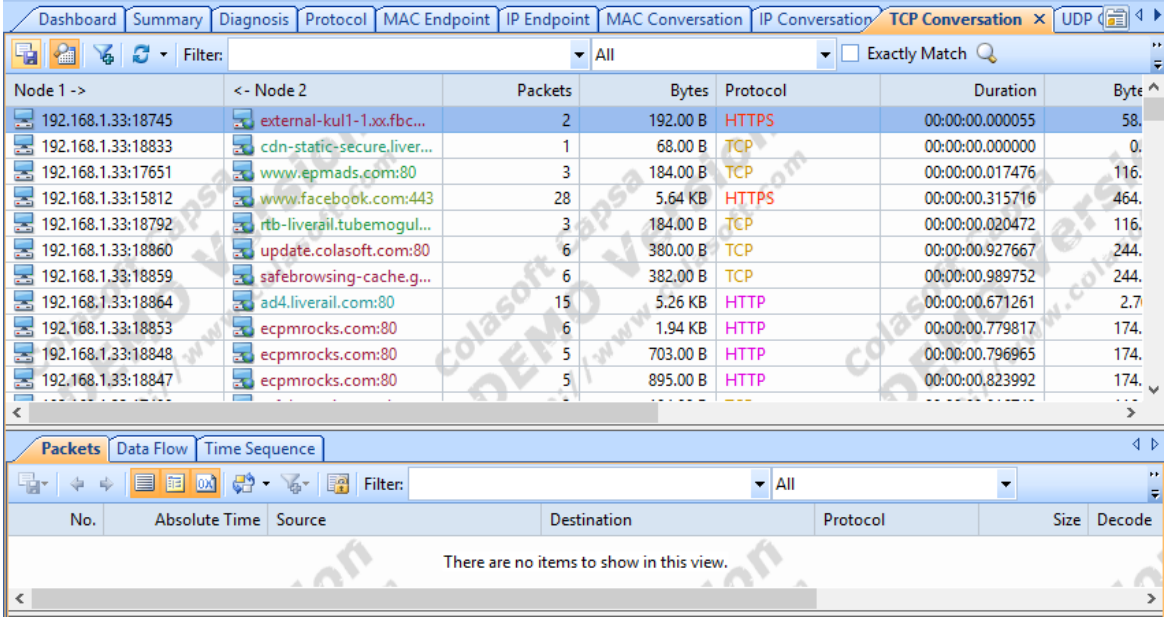

หน้าแสดง UCP Conversation เป็นหน้าที่แสดงข้อมูลเช่นเดียวกับ IP Conversation แต่จะ แสดงเฉพาะการติดต่อสื่อสารระหว่างโหนดโดยใช้ protocol UCP

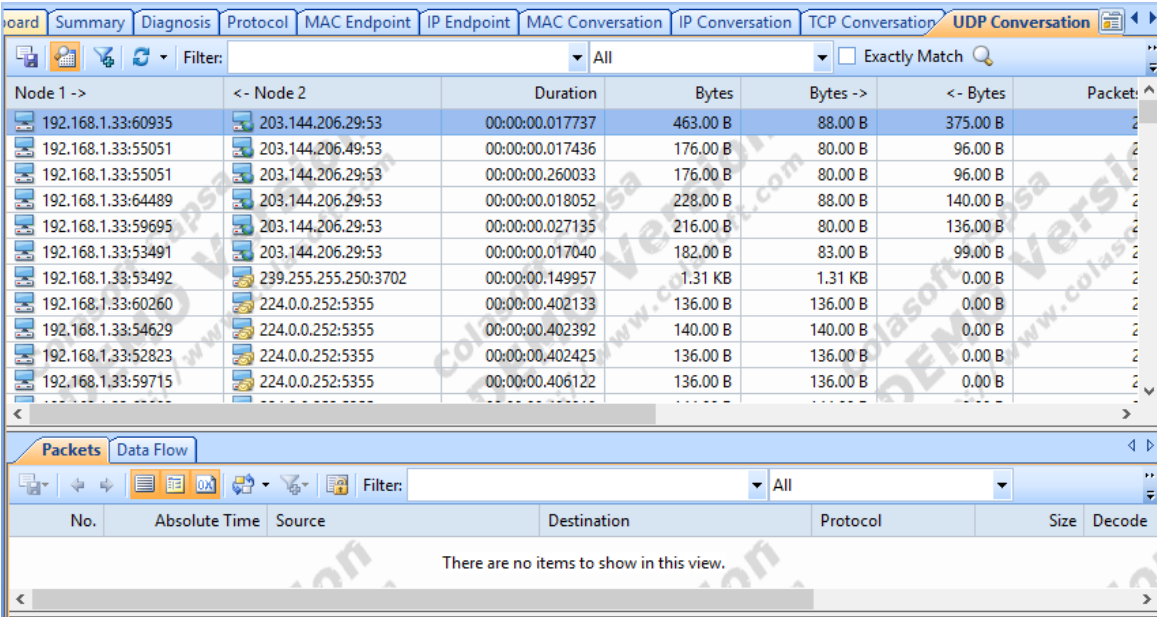

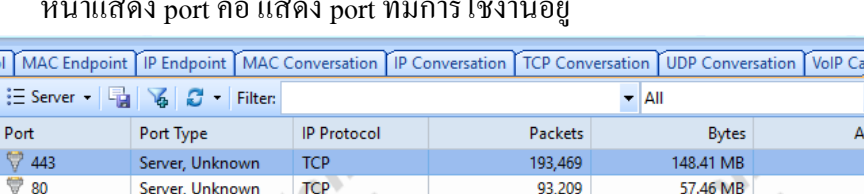

## หน้าแสดง port คือ แสดง port ที่มีการใช้งานอยู่

**TCP** 

TCP

**TCP** 

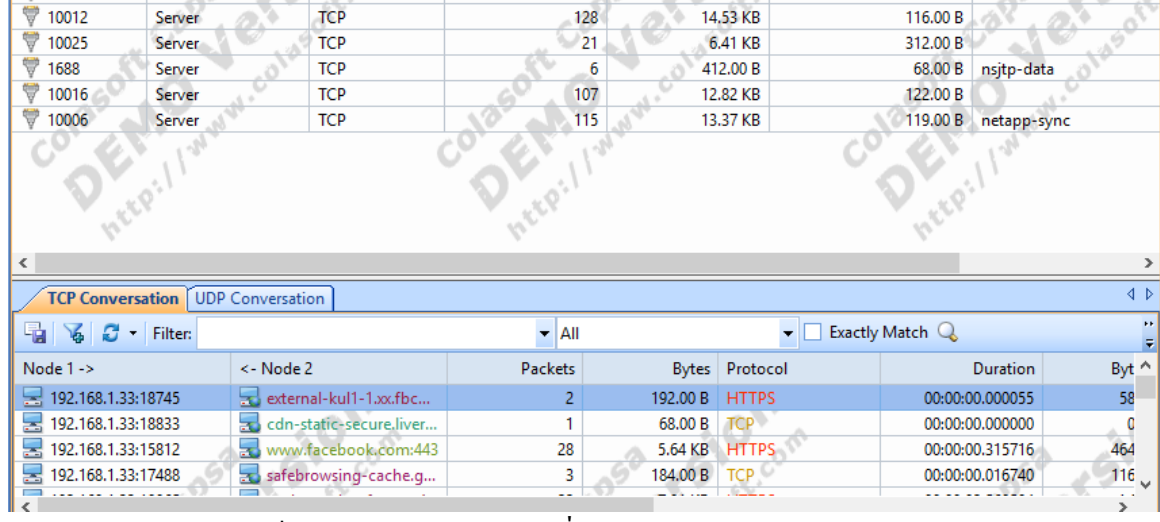

142

 $80$ 

 $128$ 

D)

20.90 KB

7.55 KB

14,53 KB

Port X Matrix Packet 1

L

▼ Exactly Match

646.00 B www-http

150.00 B icslap

96.00 B

116.00 B

va. Pkt. Size Common Service 804.00 B https

หน้าแสดง Matrix เป็นการแสดงรูปแบบการเชื่อมต่อระหว่างโหนดและทราฟฟิกใน

### รูปแบบของกราฟ

₩ 2869

 $\overline{\mathbb{V}}$  843

Server

Server

Server

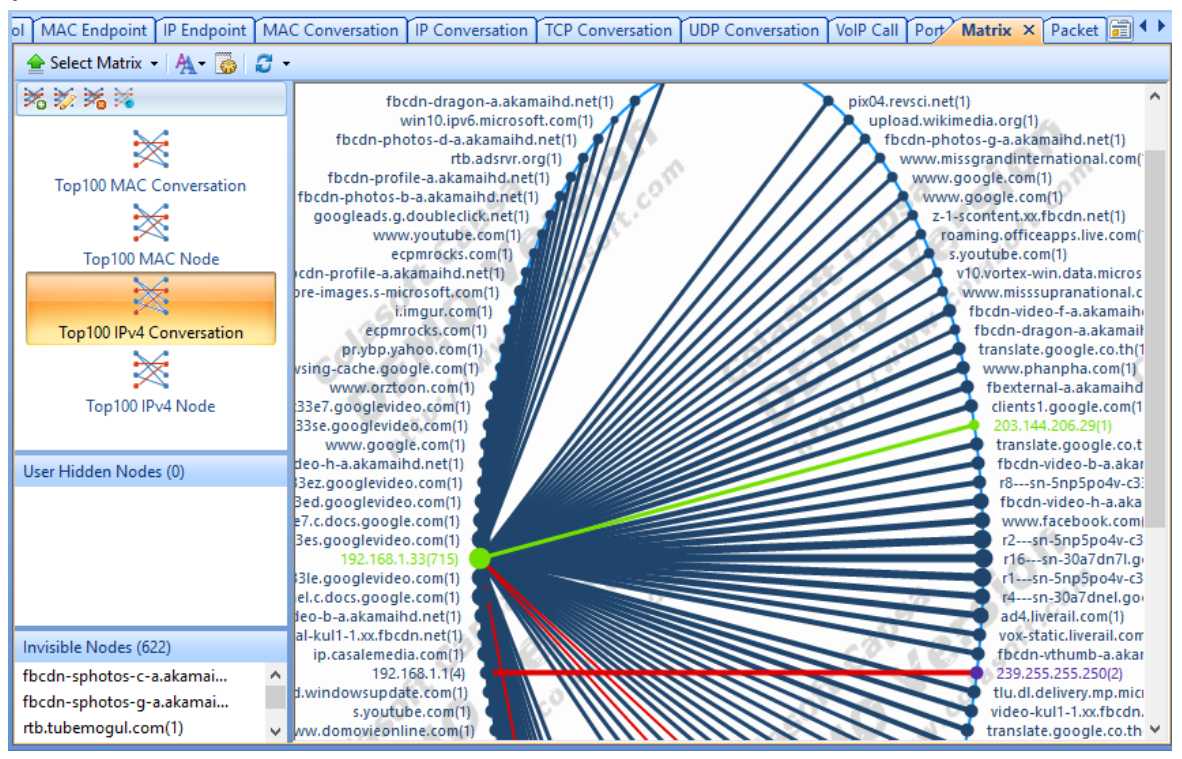

หน้า Report จะเป็นหน้าที่ให้ผู้ใช้สามารถดูผลสรุปโดยรวมของการทำงานในระบบ เครือข่ายได้ ซึ่งสามารถเลือกดูได้ในหลายรูปแบบ<br><mark>dpoint [TP Endpoint | MAC Conversation | T</mark> Conversation | TCP Conversation | UDP Conversation | VoIP Call | Port | Matrix | Packet | Log∕ Report :

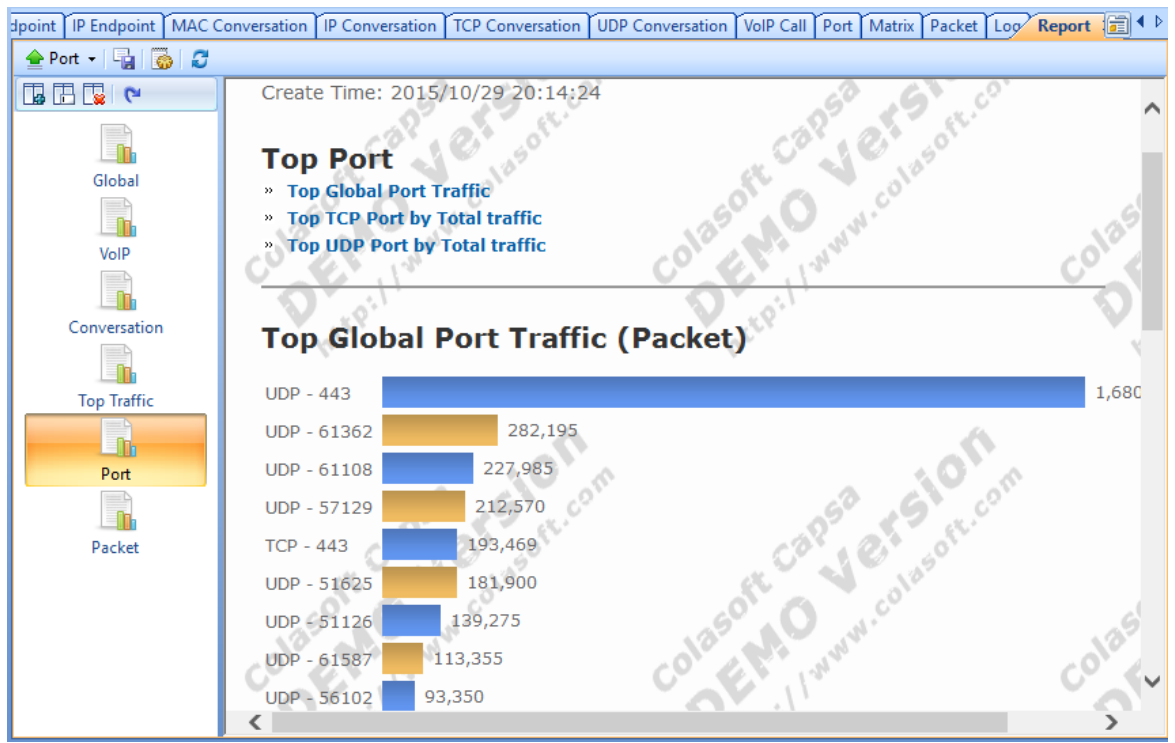

### หน้า Packet ทำหน้าที่แสดงผลแพ็คเก็ตทั้งหมดภายเครือข่ายของผู้ใช้งาน

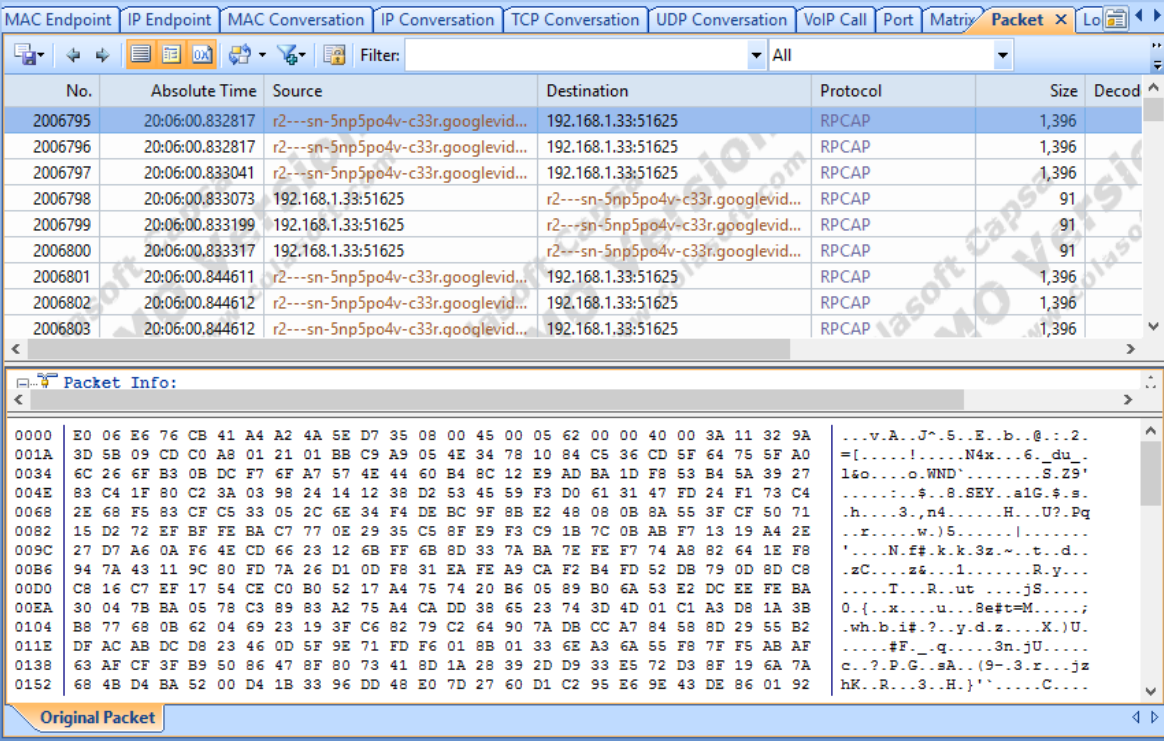

6. Online Resource window เป็ นหน้าต่างการค้นหาทรัพยากรในรูปแบบออนไลน์โดยสามารถ ศึกษาขั้ นตอนการใช้งานต่างๆได้

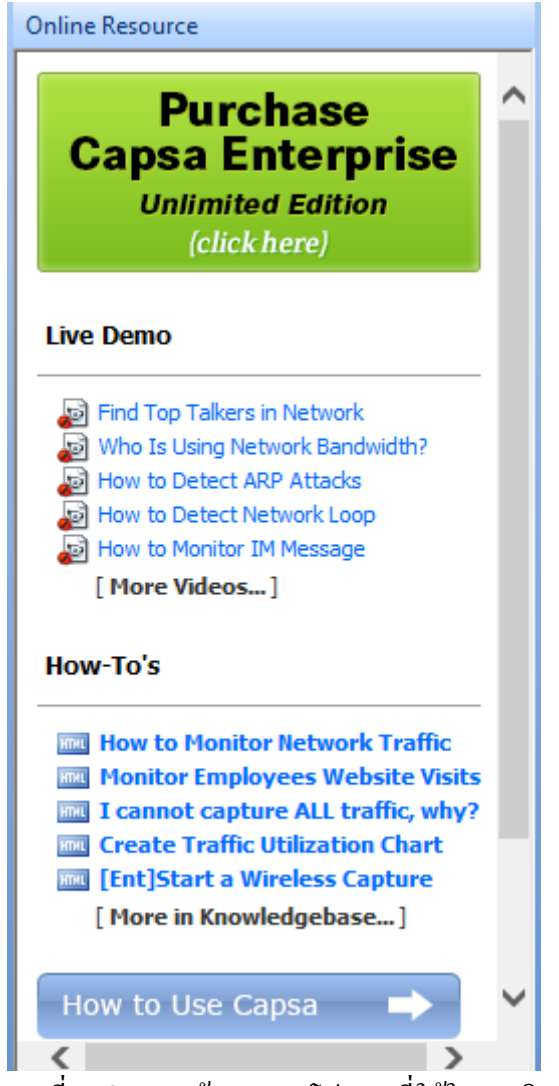

7. Status Bar เป็ นแถบสถานะที่จะนําเสนอข้อมูลของโปรเจคที่ใช้ในการวิเคราะห์

Capture - Full Analysis | Walocal Area Connection | Y Inactive | Duration: 00:26:34 | Z 2,658 60 | Ready Alarm Explorer 0 0 0 1 0 0